# SONY

# User Guide

Personal Computer VPCYB Series

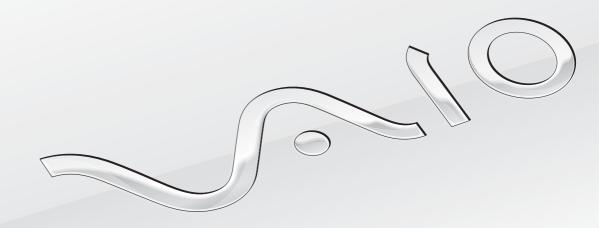

## Contents

| Before Use                                 | 4  |
|--------------------------------------------|----|
| Finding More about Your VAIO Computer      | 5  |
| Ergonomic Considerations                   | 8  |
| Getting Started                            | 10 |
| Locating Controls and Ports                | 11 |
| About the Indicator Lights                 | 13 |
| Connecting a Power Source                  | 14 |
| Using the Battery Pack                     | 16 |
| Shutting Down Your Computer Safely         | 23 |
| Using the Power Saving Modes               | 24 |
| Keeping Your Computer in Optimum Condition | 27 |
| Using Your VAIO Computer                   | 30 |
| Using the Keyboard                         | 31 |
| Using the Touch Pad                        | 33 |
| Using the Special-function Button          | 34 |
| Using the Built-in Camera                  | 35 |
| Using "Memory Stick"                       | 36 |
| Using Other Modules / Memory Cards         | 42 |
| Using the Internet                         | 46 |
| Using the Network (LAN)                    | 47 |
| Using the Wireless LAN                     | 48 |
| Using the Bluetooth Function               | 53 |
|                                            |    |

| Jsing Peripheral Devices                   | 58 |
|--------------------------------------------|----|
| Connecting an Optical Disc Drive           | 59 |
| Connecting External Speakers or Headphones | 61 |
| Connecting an External Display             | 62 |
| Selecting Display Modes                    | 67 |
| Connecting an External Microphone          | 68 |
| Connecting a USB Device                    | 69 |
| Customizing Your VAIO Computer             | 71 |
| Setting the Password                       | 72 |
| Using Intel(R) VT                          | 79 |
| Using the VAIO Control Center              | 80 |
| Jpgrading Your VAIO Computer               | 81 |
| Adding and Removing Memory                 | 82 |
|                                            |    |

| Precautions                             |
|-----------------------------------------|
| Safety Information89                    |
| Care and Maintenance Information91      |
| Handling Your Computer92                |
| Handling the LCD Screen94               |
| Using the Power Source95                |
| Handling the Built-in Camera96          |
| Handling Discs97                        |
| Using the Battery Pack98                |
| Handling "Memory Stick"99               |
| Handling the Built-in Storage Device100 |
| Troubleshooting101                      |
| Computer Operations103                  |
| System Update / Security109             |
| Recovery110                             |
| Battery Pack112                         |
| Built-in Camera114                      |
| Networking (LAN/Wireless LAN)116        |
| Bluetooth Technology119                 |
| Optical Discs123                        |
| Display124                              |
| Printing128                             |
| Microphone129                           |
| Speakers 130                            |

| Touch Pad      | 132 |
|----------------|-----|
| Keyboard       | 133 |
| Floppy Disks   | 134 |
| Audio/Video    | 135 |
| "Memory Stick" | 137 |
| Peripherals    | 138 |
| Frademarks     | 139 |
| Notice         | 141 |
|                |     |

### **Before Use**

Congratulations on your purchase of this Sony VAIO<sup>®</sup> computer and welcome to the on-screen **User Guide**. Sony has combined leading-edge technology in audio, video, computing, and communications to provide you with a state-of-the-art computing experience.

External views illustrated in this manual may look slightly different from those of your computer.

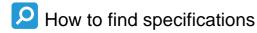

Some features, options, and supplied items may not be available on your computer.

To find out about the configuration of your computer, visit the web site at <a href="http://www.sony-asia.com/">http://www.sony-asia.com/</a>.

### Finding More about Your VAIO Computer

This section provides support information about your VAIO computer.

#### 1. Printed Documentation

- ☐ Quick Start Guide An overview of components connection, set-up information, etc.
- ☐ Recovery, Backup and Troubleshooting Guide
- ☐ Safety Regulations, etc.

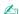

Before activating the wireless functions such as the wireless LAN and Bluetooth technology, read the Safety Regulations carefully.

#### 2. On-screen Documentation

□ **VAIO User Guide** — General information of your VAIO computer including support and troubleshooting information.

To access VAIO User Guide, click Start 📀, All Programs, and VAIO Manual.

□ Windows Help and Support — A comprehensive resource for practical advice, tutorials, and demonstrations to help you learn to use your computer.

To access **Windows Help and Support**, click **Start** and **Help and Support**, or press and hold the Microsoft Windows key and press the **F1** key.

#### 3. Support Web Sites

□ Sony online support web site

The Sony online support web site provides instant access to information on commonly encountered problems: http://www.sony-asia.com/support/vaio/onlinesupport

□ Online registration

You can register your computer online at the following URL: <a href="http://www.sony-asia.com/support/vaio/registration">http://www.sony-asia.com/support/vaio/registration</a>

□ Contact information

You can contact us at the following URL: <a href="http://www.sony-asia.com/support/vaio/contactus">http://www.sony-asia.com/support/vaio/contactus</a>

For other Sony products, visit the web site at <a href="http://www.sony-asia.com/">http://www.sony-asia.com/</a>.

### **Ergonomic Considerations**

You will be using your computer as a portable device in a variety of environments. Whenever possible, you should attempt to take account of the following ergonomic considerations for both stationary and portable environments:

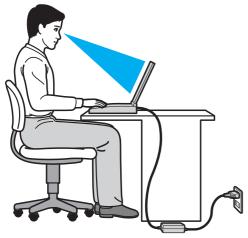

- □ **Position of your computer** Place the computer directly in front of you. Keep your forearms horizontal, with your wrists in a neutral, comfortable position while using the keyboard or the pointing device. Let your upper arms hang naturally at your sides. Take frequent breaks while using your computer. Excessive use of the computer may strain eyes, muscles, or tendons.
- □ **Furniture and posture** Sit in a chair with good back support. Adjust the level of the chair so your feet are flat on the floor. A footrest may make you more comfortable. Sit in a relaxed, upright posture and avoid slouching forward or leaning far backwards.

Viewing angle of the computer display – Use the display tilting feature to find the best position. You can reduce eye strain and muscle fatigue by adjusting the tilt of the display to the proper position. Adjust the brightness level of the display as well.
 Lighting – Choose a location where windows and lights do not cause glare and reflection on the display. Use indirect lighting to avoid bright spots on the display. Proper lighting adds to your comfort and work efficiency.
 Positioning an external display – When using an external display, set the display at a comfortable viewing distance. Make sure the display screen is at or slightly below eye level when you are sitting in front of the monitor.

# **Getting Started**

This section describes how to get started using your VAIO computer.

Before starting your computer for the first time, do not connect any other hardware that did not originally come with your computer. Upon completion, connect one device (for example, a printer, an external hard disk drive, a scanner, and so on) at a time, following the manufacturer's instructions.

- Locating Controls and Ports (page 11)
- About the Indicator Lights (page 13)
- □ Connecting a Power Source (page 14)
- Using the Battery Pack (page 16)
- Shutting Down Your Computer Safely (page 23)
- Using the Power Saving Modes (page 24)
- □ Keeping Your Computer in Optimum Condition (page 27)

## **Locating Controls and Ports**

Take a moment and see the following reference lists to identify the controls and ports on your computer.

! The appearance of your computer may be different from those illustrated in this manual due to variations in specifications.

#### Control and Port Mark List

| Control/port mark | Control/port name                                                                      |  |
|-------------------|----------------------------------------------------------------------------------------|--|
| MOTION EYE        | Built-in MOTION EYE camera (page 35)                                                   |  |
| WIRELESS          | WIRELESS switch (page 48), (page 53)                                                   |  |
| <b>*</b>          | "Memory Stick Duo" slot (page 36) Your computer supports only Duo-size "Memory Stick". |  |
| SD                | SD memory card slot (page 42)                                                          |  |
| Ф                 | Power button                                                                           |  |
| ASSIST            | ASSIST button (page 34)                                                                |  |
| Ψ                 | USB port (page 69)<br>Compliant with the USB 2.0 standard.                             |  |
| 용                 | Network (LAN) port (page 47)                                                           |  |
| 0                 | Monitor port (page 62)                                                                 |  |
| HDMI              | HDMI output port (page 65)                                                             |  |
| •                 | Microphone jack (page 68)                                                              |  |
| 0                 | Headphones jack (page 61)                                                              |  |

#### Location List of Controls and Ports without Marks

| Control/port name                         | Location                                                    |
|-------------------------------------------|-------------------------------------------------------------|
| Built-in microphone (monaural)            | Located on the left side of the built-in MOTION EYE camera. |
| Media Access indicator (page 13)          | Located on the right side of the "Memory Stick Duo" slot.   |
| Security slot                             | Located between the USB port and the Network (LAN) port.    |
| DC IN port                                | Located on the left side of the monitor port.               |
| Memory module compartment cover (page 82) | Located on the bottom of the computer.                      |

# About the Indicator Lights

Your computer is equipped with the following indicator lights:

| Indicator                  | Functions                                                                                                    |
|----------------------------|----------------------------------------------------------------------------------------------------|
| Power ()                   | Illuminates in green while the computer is in Normal mode, blinks slowly in orange while the computer is in Sleep mode, and turns off when the computer is turned off or enters Hibernate mode.                                                                                                   |
| Charge → □                 | Illuminates while the battery pack is charging. See Charging the Battery Pack (page 19) for more information.                                                                                                    |
| Built-in MOTION EYE camera | Illuminates while the built-in camera is in use.                                                                                                    |
| Media Access               | Illuminates while data access to a memory card, such as "Memory Stick" and an SD memory card, is in progress. (Do not place the computer into Sleep mode or turn it off while this indicator light is lit.) When the indicator light is unlit, the memory card is not in use.                     |
| Disc drive                 | Illuminates while data access to the built-in storage device is in progress. Do not place the computer into Sleep mode or turn it off while this indicator light is lit.                                                                                                    |
| Num lock 🗊                 | Press the <b>Num Lk</b> key to activate the numeric keypad. Press it a second time to deactivate the numeric keypad. The numeric keypad is not active when the indicator light is unlit.                                                                                                    |
| Caps lock 🛕                | Press the <b>Caps Lock</b> key to type letters in uppercase. Letters appear in lowercase if you press the <b>Shift</b> key while the indicator light is lit. Press the key a second time to turn off the indicator light. Normal typing resumes when the Caps lock indicator light is turned off. |
| Scroll lock 🕏              | Press the <b>Fn+Scr Lk</b> keys to change how you scroll the display. Normal scrolling resumes when the Scroll lock indicator light is turned off. The <b>Scr Lk</b> key functions differently depending on the program you are using and does not work with all programs.                        |
| WIRELESS                   | Illuminates while one or more wireless options are enabled.                                                                                                    |

### Connecting a Power Source

You can use either an AC adapter or a rechargeable battery pack for supplying power to your computer.

#### Using the AC Adapter

While your computer is directly connected to an AC power source and has a battery pack installed, it uses power from the AC outlet.

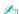

Use only the supplied AC adapter for your computer.

#### To use the AC adapter

- 1 Plug one end of the power cord (1) into the AC adapter (3).
- 2 Plug the other end of the power cord into an AC outlet (2).
- 3 Plug the cable from the AC adapter (3) into the DC IN port (4) on the computer.

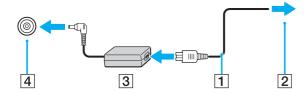

The shape of the DC In plug varies depending on the AC adapter.

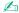

To disconnect your computer completely from an AC power source, unplug the AC adapter from the AC outlet.

Make sure that an AC outlet is easily accessible.

If you do not intend to use your computer for an extended period of time, place the computer into Hibernate mode. See **Using Hibernate Mode (page 26)**.

### Using the Battery Pack

The battery pack supplied with your computer is not fully charged at the time of delivery.

#### Installing/Removing the Battery Pack

To install the battery pack

- 1 Turn off the computer and close the LCD screen lid.
- 2 Slide the battery **LOCK** switch to the unlock position.
- 3 Slide the battery pack diagonally into the battery compartment until the projection (1) on either side of the battery compartment fits into the cut (2) on either side of the battery pack.

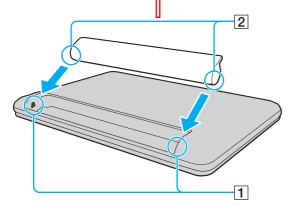

4 Push the battery pack down into the compartment until it clicks into place.

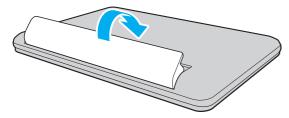

5 Slide the battery **LOCK** switch to the **LOCK** position to secure the battery pack on the computer.

#### To remove the battery pack

You will lose all unsaved data if you remove the battery pack while your computer is on and not connected to the AC adapter.

- 1 Turn off the computer and close the LCD screen lid.
- 2 Slide the battery **LOCK** switch to the unlock position.
- 3 Slide and hold the battery **RELEASE** latch, put your fingertip underneath the tab on the battery pack, and lift the battery pack in the direction of the arrow, and then slide it away from the computer.

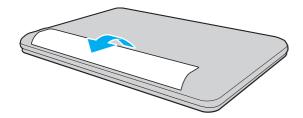

For your safety, it is highly recommended that you use genuine Sony rechargeable battery packs and AC adapters that meet the quality assurance standard, supplied by Sony for your VAIO computer. Some VAIO computers may only function with a genuine Sony battery pack.

### Charging the Battery Pack

The battery pack supplied with your computer is not fully charged at the time of delivery.

To charge the battery pack

- 1 Install the battery pack.
- 2 Connect the computer to a power source with the AC adapter. The charge indicator light is on while the battery pack is charging. When the battery pack charges close to the maximum charge level you selected, the charge indicator turns off.

| Charge indicator status                      | Meaning                                                                                |
|----------------------------------------------|----------------------------------------------------------------------------------------|
| Lit in orange                                | The battery pack is charging.                                                          |
| Blinks along with the green power indicator  | The battery pack is running out of power. (Normal mode)                                |
| Blinks along with the orange power indicator | The battery pack is running out of power. (Sleep mode)                                 |
| Blinks fast in orange                        | A battery error has occurred due to a failed battery pack or an unlocked battery pack. |

! Charge the battery pack as described in this manual from your first battery charge.

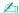

Keep the battery pack in your computer while it is directly connected to an AC power source. The battery pack continues to charge while you are using the computer.

When the battery pack is running out of power and both the charge and power indicator lights blink, you should either connect the AC adapter to recharge the battery pack or shut down your computer and install a fully charged battery pack.

Your computer is supplied with a lithium ion battery pack and can be recharged any time. Charging a partially discharged battery pack does not affect the life of battery.

While some software applications or peripheral devices are in use, your computer may not enter Hibernate mode even when the remaining battery life becomes short. To avoid loss of data while the computer is running on the battery, you should save your data frequently and manually activate a power management mode, such as Sleep or Hibernate.

If the battery pack runs out of power while the computer is in Sleep mode, you will lose all unsaved data. Going back to the previous work state is impossible. To avoid loss of data, you should save your data frequently.

#### Checking the Battery Charge Capacity

The battery charge capacity gradually decreases as the number of battery charging increases or the duration of use of the battery pack extends. To get the most out of the battery pack, check the battery charge capacity and change the battery settings.

To check the battery charge capacity

- 1 Click Start, All Programs, and VAIO Control Center.
- 2 Click Power Management and Battery.

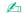

Additionally, you can enable the battery care function to extend the life of the battery pack.

#### **Extending the Battery Life**

When your computer is running on battery power, you can extend the battery life using the following methods.

- □ Decrease the LCD brightness of your computer screen.
- ☐ Use the power saving mode. See **Using the Power Saving Modes (page 24)** for more information.
- □ Set the wallpaper in **Long Battery Life Wallpaper Setting** as your desktop background with the **VAIO Control Center**.

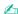

For more information on how to extend the battery life, see the help file after following the steps in Checking the Battery Charge Capacity (page 21).

## Shutting Down Your Computer Safely

To avoid losing unsaved data, be sure to shut down your computer properly, as described below.

#### To shut down your computer

- 1 Turn off any peripherals connected to the computer.
- 2 Save your data and close all running software applications.
- 3 Click Start and the Shut down button. After a short time, the computer automatically turns off. Make sure the power indicator light turns off.

### Using the Power Saving Modes

You can take advantage of the power management settings to conserve battery life. In addition to the normal operating mode, your computer has two distinct power saving modes to suit your preference: Sleep and Hibernate.

If you do not intend to use your computer for an extended period of time while it is disconnected from an AC power source, place the computer into Hibernate mode or turn it off.

If the battery pack runs out of power while your computer is in Sleep mode, you will lose all unsaved data. Going back to the previous work state is impossible. To avoid loss of data, you should save your data frequently.

| Mode           | Description                                                                                                    |
|----------------|----------------------------------------------------------------------------------------------------|
| Normal mode    | This is the normal state of your computer while it is in use. The green power indicator light is lit while the computer is in this mode.                                                                                                    |
| Sleep mode     | Sleep mode turns off the LCD screen and places the built-in storage device(s) and the CPU into a low power consumption mode. The orange power indicator light blinks slowly while your computer is in this mode. Your computer comes out of Sleep mode quicker than out of Hibernate mode. However, Sleep mode uses more power than Hibernate mode. |
| Hibernate mode | While your computer is in Hibernate mode, the state of the system is saved on the built-in storage device(s) and power is turned off. Even when the battery pack runs out of power, no data will be lost. The power indicator light is unlit while your computer is in this mode.                                                                   |

#### Using Sleep Mode

To activate Sleep mode

Click **Start**, the arrow next to the **Shut down** button, and **Sleep**.

To return to Normal mode

- Press any key.
- ☐ Press the power button on your computer.

! If you press and hold the power button for more than four seconds, your computer will turn off automatically. You will lose all unsaved data.

### Using Hibernate Mode

To activate Hibernate mode

Press the **Fn+F12** keys.

Alternatively, you can click **Start**, the arrow next to the **Shut down** button, and **Hibernate**.

Do not move your computer before its power indicator light turns off.

To return to Normal mode

Press the power button.

If you press and hold the power button for more than four seconds, your computer will turn off automatically.

### Keeping Your Computer in Optimum Condition

### **Updating Your Computer**

Be sure to update your VAIO computer with the following software applications for enhancing your computer's efficiency, security, and functionality.

The **VAIO Update** automatically notifies you of new updates available on the Internet, and downloads and installs them on the computer.

- Windows Update
   Click Start, All Programs, and Windows Update and then follow the on-screen instructions.
- □ VAIO Update 5
  Click Start, All Programs, and VAIO Update 5 and then follow the on-screen instructions.

Your computer must be connected to the Internet to download the updates.

#### Keeping the Antivirus Software Updated

You can keep the Internet security software programs current with the latest updates by downloading and installing the updates from the web site of the manufacturer.

- Your computer must be connected to the Internet to download the updates.
- When using the McAfee:
  - 1 Click Start, All Programs, McAfee, and McAfee SecurityCenter.
  - **2** Click the update tab and select the option to check for updates.
  - **3** Follow the on-screen instructions to complete the updates.
- When using the Norton Internet Security:
  - 1 Click Start, All Programs, Norton Internet Security, and LiveUpdate or Norton Internet Security.
  - 2 Follow the on-screen instructions to complete the updates.

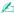

See the help file included with your software program for more information.

The actual procedure may be different from the above depending on updates installed on your computer. In such a case, follow the on-screen instructions.

#### Using the VAIO Care

With the **VAIO Care**, you can regularly conduct performance checks and tune-ups on your computer to keep it running at an optimum level. Launch the **VAIO Care** whenever a problem is found on your computer. The **VAIO Care** will provide appropriate measures to solve the problem.

#### To launch the VAIO Care

- On models with the ASSIST button
   Press the ASSIST button while your computer is on.
- On models without the ASSIST button
   Click Start, All Programs, VAIO Care, and VAIO Care.

Do not press the **ASSIST** button while the computer is in Hibernate mode.

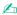

See the help file included with the **VAIO Care** for more information.

On models with the **ASSIST** button, pressing the **ASSIST** button while the computer is off launches the **VAIO Care Rescue**. The **VAIO Care Rescue** can be used to recover your computer in case of emergency, for example, when the Windows does not start.

# Using Your VAIO Computer

This section describes how to get the most out of using your VAIO computer.

- □ Using the Keyboard (page 31)
- ☐ Using the Touch Pad (page 33)
- ☐ Using the Special-function Button (page 34)
- ☐ Using the Built-in Camera (page 35)
- ☐ Using "Memory Stick" (page 36)
- Using Other Modules / Memory Cards (page 42)
- Using the Internet (page 46)
- Using the Network (LAN) (page 47)
- Using the Wireless LAN (page 48)
- ☐ Using the Bluetooth Function (page 53)

## Using the Keyboard

Your keyboard has additional keys that perform model-specific tasks.

## Combinations and Functions with the Fn Key

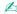

Some keyboard functions can be used only after the operating system is finished launching.

| Combination/Feature                | Function                                                                                                    |
|------------------------------------|----------------------------------------------------------------------------------------------------|
| Fn + 🕸 (F2): muting                | Turns on and off the built-in speakers or the headphones.                                                                                                    |
| Fn + ∠ (F3/F4): volume control     | Changes the volume level.  To increase the volume, keep pressing the Fn+F4 keys or press the Fn+F4 keys and then the  ↑ or → key.  To decrease the volume, keep pressing the Fn+F3 keys or press the Fn+F3 keys and then the  ↓ or ← key.                                                                                                    |
| Fn + 🌣 (F5/F6): brightness control | Changes the LCD brightness of your computer screen.  To increase lighting intensity, keep pressing the Fn+F6 keys or press the Fn+F6 keys and then the ↑ or → key.  To decrease lighting intensity, keep pressing the Fn+F5 keys or press the Fn+F5 keys and then the ↓ or ← key.                                                                                                    |
| Fn + เฌ/ (> (F7): display output   | Switches the display output between your computer screen and an external display. Press the <b>Enter</b> key to select the display output.  ! If you disconnect a display cable from your computer while an external display is selected as the display output destination, the computer screen goes blank. In such a case, press the <b>F7</b> key twice while holding down the <b>Fn</b> key, and then press the <b>Enter</b> key to switch the display output to the computer screen.  Use of multiple monitors may not be supported depending on the connected external display. |

| Combination/Feature           | Function                                                                                                    |
|-------------------------------|----------------------------------------------------------------------------------------------------|
| Fn + Zight (F12): hibernation | Provides the lowest level of power consumption. When you execute this command, the states of the system and the connected peripheral devices are saved to the built-in storage device and the system power is turned off. To return the system to its original state, use the power button to turn on the power.  For details on power management, see <b>Using the Power Saving Modes (page 24)</b> . |

## Using the Touch Pad

You can point to, select, drag, and scroll objects on the screen using the touch pad.

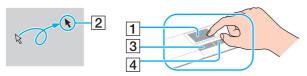

| Action       | Description                                                                                                    |
|--------------|----------------------------------------------------------------------------------------------------|
| Point        | Slide your finger on the touch pad (1) to place the pointer (2) on an item or object.                                                                                                    |
| Click        | Press the left button (3) once.                                                                                                    |
| Double-click | Press the left button twice in a row.                                                                                                    |
| Right-click  | Press the right button (4) once. With many applications, this action displays a context-sensitive shortcut menu (if any).                                                                                                    |
| Drag         | Slide your finger on the touch pad while pressing the left button.                                                                                                    |
| Scroll       | Slide your finger along the right edge of the touch pad to scroll vertically. Slide your finger along the bottom edge to scroll horizontally (the scroll function is available only with applications that support a touch pad scroll feature). |

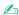

You can disable/enable the touch pad while a mouse is connected to your computer. To change the touch pad settings, use the VAIO Control Center.

Be sure to connect a mouse before disabling the touch pad. If you disable the touch pad before connecting a mouse, you will be able to use only the keyboard for pointer operations.

# Using the Special-function Button

Your computer is equipped with the special button to help you use specific functions of the computer.

| Special-function button | Functions                                                                                                    |
|-------------------------|----------------------------------------------------------------------------------------------------|
| ASSIST button ASSIST    | Launches the VAIO Care while the computer on. While the computer is off, the ASSIST button launches the VAIO Care Rescue. |
|                         | !<br>Do not press the <b>ASSIST</b> button while the computer is in Hibernate mode.                                       |

### Using the Built-in Camera

Your computer is equipped with a built-in **MOTION EYE** camera.

With the communication software, such as the **Skype**, you can make a video call through the Internet.

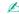

Turning on the computer activates the built-in camera.

Video calls are possible with the appropriate software.

! Launching or exiting your instant messaging or video editing software does not activate or deactivate the built-in camera.

Do not place your computer into Sleep or Hibernate mode while you are using the built-in camera.

# Using "Memory Stick"

"Memory Stick" is a compact, portable, and versatile IC recording media especially designed for exchanging and sharing digital data with compatible products, such as digital cameras, mobile phones, and other devices. Because it is removable, it can be used for external data storage.

#### Before You Use "Memory Stick"

The "Memory Stick Duo" slot on your computer can accommodate the following sizes and types of media:

- "Memory Stick Duo"
- "Memory Stick PRO Duo"

Your computer supports only Duo-size "Memory stick", and does not support standard-size "Memory Stick".

The "Memory Stick Duo" slot on your computer does not support 8-bit parallel data transfer (high-speed data transfer).

For the latest information about "Memory Stick", visit <a href="http://www.sony.net/memorycard/">http://www.sony.net/memorycard/</a>.

### Inserting and Removing "Memory Stick"

#### To insert "Memory Stick"

- 1 Locate the "Memory Stick Duo" slot.
- 2 Hold "Memory Stick" with the arrow pointing toward the slot.
- 3 Carefully slide "Memory Stick" into the slot until it clicks into place. Do not force the media into the slot.

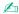

If "Memory Stick" does not go into the slot easily, remove it gently and verify you are inserting it in the proper direction.

"Memory Stick" is automatically detected by your system and the contents of "Memory Stick" are displayed. If nothing appears on the desktop, click **Start, Computer**, and double-click the "Memory Stick" icon.

The "Memory Stick" icon will appear in the **Computer** window after you insert "Memory Stick" into the slot.

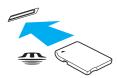

Before using "Memory Stick Micro" ("M2"), be sure to insert it into an "M2" Duo adaptor. If you insert the media directly into the "Memory Stick Duo" slot without the adaptor, you may not be able to remove it from the slot.

#### To remove "Memory Stick"

- Do not remove "Memory Stick" while the Media Access indicator light is lit. If you do, you may lose data. Large volumes of data may take time to load, so make sure the indicator light is unlit before removing "Memory Stick".
- Locate the "Memory Stick Duo" slot.
- 2 Check that the Media Access indicator light is unlit.
- 3 Push in "Memory Stick" toward the computer and release. "Memory Stick" ejects.
- 4 Pull "Memory Stick" out of the slot.
  - Be sure to remove "Memory Stick" gently, or it may pop out unexpectedly.

### Formatting "Memory Stick"

To format "Memory Stick"

"Memory Stick" is formatted by default and is ready for use.

If you want to reformat the media with your computer, follow these steps.

Be sure to use the device that is designed to format the media and supports "Memory Stick" when formatting the media.

Formatting "Memory Stick" erases the entire data stored on the media. Before formatting the media, make sure that it does not contain your valuable data.

Do not remove "Memory Stick" from the slot while formatting. This could cause a malfunction.

- 1 Locate the "Memory Stick Duo" slot.
- 2 Carefully slide "Memory Stick" into the slot until it clicks into place.
- 3 Click Start and Computer.
- 4 Right-click the "Memory Stick" icon and select **Format**.
- 5 Click Restore device defaults.
  - The size of the allocation unit and file system may change.

Do not select NTFS from the File system drop-down list as it may cause a malfunction.

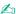

The formatting process will be completed more quickly if you select **Quick Format** in **Format options**.

- 6 Click Start.
- **7** Follow the on-screen instructions.

! It may take time to format "Memory Stick" depending on the media type.

computer and the media.

# Notes on Using "Memory Stick"

| u | that are available as of May 2010. However, not all "Memory Stick" are guaranteed of compatibility.                                                                                                    |
|---|----------------------------------------------------------------------------------------------------|
|   | Be sure to hold "Memory Stick" with the arrow pointing in the correct direction as you insert it into the slot. To avoid damaging your computer or the media, do not force "Memory Stick" into the slot if you cannot insert it smoothly.                          |
|   | Use care when inserting or removing "Memory Stick" from the slot. Do not force it in or out of the slot.                                                                                                    |
|   | Inserting "Memory Stick" with multiple conversion adaptors is not guaranteed of compatibility.                                                                                                    |
|   | The "Memory Stick" slot on your computer does not support the copyright protection feature of "Memory Stick".                                                                                                    |
|   | Except for your personal use, it is against the copyright law to use any audio and/or image data you recorded without prior consent from the respective copyright holders. Accordingly, "Memory Stick" with such copyrighted data can be used only within the law. |
|   | Do not insert more than one "Memory Stick" into the slot. Improper insertion of the media may damage both your                                                                                                    |

# Using Other Modules / Memory Cards

## Using the SD Memory Card

Your computer is equipped with an **SD** memory card slot. You can use this slot to transfer data among digital cameras, camcorders, music players, and other audio/video devices.

Before you use the SD memory card

The **SD** memory card slot on your computer can accommodate the following memory cards:

SD memory card

SDHC memory card

For the latest information on compatible memory cards, see **Finding More about Your VAIO Computer (page 5)** to visit the appropriate support web site.

### To insert an SD memory card

- 1 Locate the **SD** memory card slot.
- 2 Hold the SD memory card with the arrow pointing toward the slot.
- 3 Carefully slide the SD memory card into the slot until it clicks into place. Do not force the card into the slot.

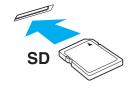

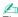

The SD memory card icon will appear in the **Computer** window after you insert the card into the slot.

#### To remove an SD memory card

- 1 Locate the SD memory card slot.
- 2 Check that the Media Access indicator light is unlit.
- **3** Push in the SD memory card toward the computer and release. The SD memory card ejects.
- 4 Pull the SD memory card out of the slot.

# Notes on Using Memory Cards

| _       |       |    |       | 4.1 |        |      |
|---------|-------|----|-------|-----|--------|------|
| General | notes | on | usina | the | memory | card |

|    | 9                                                                                                    |
|----|----------------------------------------------------------------------------------------------------|
|    | Be sure to use memory cards that are compliant with the standards supported by your computer.                                                                                                    |
|    | Be sure to hold the memory card with the arrow pointing in the correct direction as you insert it into the slot. To avoid damaging your computer or the media, do not force the memory card into the slot if you cannot insert it smoothly.           |
|    | Use care when inserting or removing the memory card from the slot. Do not force it in or out of the slot.                                                                                                    |
|    | Do not remove the memory card while the media access indicator light is lit. If you do, you may lose data.                                                                                                    |
|    | Do not attempt to insert a memory card or memory card adaptor of a different type into the memory card slot. An incompatible memory card or memory card adaptor may cause difficulty in removing from the slot and can cause damage to your computer. |
| No | otes on using the SD memory card                                                                                                    |
|    | Your computer has been tested and found compatible only with major memory cards available as of May 2010. However, not all memory cards are guaranteed of compatibility.                                                                              |
|    | SD memory cards (up to 2 GB) and SDHC memory cards (up to 32 GB) have been tested and found compatible with your computer.                                                                                                    |
|    | The SD memory card slot on your computer does not support the copyright protection and high-speed data transfer features of the SD memory card and the SDHC memory card.                                                                              |

# Using the Internet

Before using the Internet, you need to sign up with an Internet Service Provider (ISP) and set up devices required for connecting your computer to the Internet.

| Th | The following types of Internet connection services may be available from your ISP: |  |  |
|----|-------------------------------------------------------------------------------------|--|--|
|    | Fiber to the Home (FTTH)                                                            |  |  |
|    | Digital Subscriber Line (DSL)                                                       |  |  |
|    | Cable modem                                                                         |  |  |
|    | Satellite                                                                           |  |  |
|    | Dial-up                                                                             |  |  |

For detailed information on devices required for Internet access and how to connect your computer to the Internet, ask your ISP.

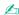

To connect your computer to the Internet using the wireless LAN function, you need to set up the wireless LAN network. See **Using the Wireless LAN** (page 48) for more information.

When you connect your computer to the Internet, be sure to take appropriate security measures to protect the computer against online threats.

Depending on the service contract with your ISP, you may need to connect an external modem device, for example a USB telephone modem, a DSL modem, or a cable modem, to your computer to connect to the Internet. For detailed instructions on connection setups and modem configuration, see the manual that came with your modem.

# Using the Network (LAN)

You can connect your computer to 1000BASE-T/100BASE-TX/10BASE-T type networks with a LAN cable. Connect one end of a LAN cable (not supplied) to the network (LAN) port on the computer and the other end to your network. For detailed settings and devices required for LAN access, ask your network administrator.

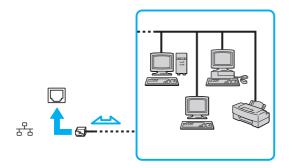

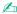

You can connect your computer to any network without changing the default settings.

Do not plug a telephone cable into the network (LAN) port on your computer.

If the network (LAN) port is connected to one of the telephone lines mentioned below, high electric current to the port may cause damage, overheating, or fire.

- Home (intercom speakerphone) or business-use telephone lines (multi-line business telephone)
- Public telephone subscriber line
- Private branch exchange (PBX)

# Using the Wireless LAN

The Wireless LAN (WLAN) allows your computer to connect to a network through a wireless connection.

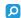

The WLAN uses the following IEEE 802.11a/b/g/n standard, which specifies the type of technology used. See the specifications to find out about the configuration of your computer.

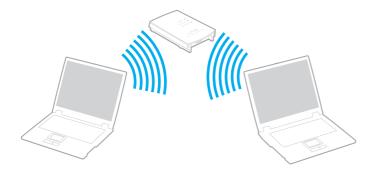

| WLAN standard  | Frequency band | Remarks                                                                                        |
|----------------|----------------|------------------------------------------------------------------------------------------------|
| IEEE 802.11a   | 5 GHz          | -                                                                                              |
| IEEE 802.11b/g | 2.4 GHz        | The IEEE 802.11g standard provides higher-speed communications than the IEEE 802.11b standard. |
| IEEE 802.11n   | 5 GHz/2.4 GHz  | On models compliant with the IEEE 802.11b/g/n standard, only the 2.4 GHz band can be used.     |

channale)

## Notes on Using the Wireless LAN Function

General notes on using the wireless LAN function

| chameis).                                                                                                    |
|----------------------------------------------------------------------------------------------------|
| The IEEE 802.11a standard and the IEEE 802.11n standard are not available on ad-hoc networks.                                                                                                    |
| The 2.4 GHz band, with which wireless LAN devices work, is used by various devices. Although the wireless LAN devices use the technology to minimize radio interference from other devices that use the same band, such radio interference may cause slower communication speeds and narrower communication ranges or communication failures.                                                                                                    |
| The communication speed and range may vary depending on the following conditions:                                                                                                    |
| ☐ Distance between communication devices                                                                                                    |
| ☐ Existence of obstacles between devices                                                                                                    |
| ☐ Device configuration                                                                                                    |
| □ Radio conditions                                                                                                    |
| ☐ Ambient environment that includes existence of walls and materials of such walls                                                                                                    |
| □ Software in use                                                                                                    |
| Communications may be cut off depending on radio conditions.                                                                                                    |
| Actual communication speed may not be as fast as the one displayed on your computer.                                                                                                    |
| Deploying WLAN products compliant with different standards that use the same band on the same wireless network may reduce the communication speed due to radio interference. Taking this into consideration, WLAN products are designed to reduce the communication speed to ensure communications with another WLAN product if it is compliant with a different standard that uses the same band. When the communication speed is not as fast as expected, changing the wireless channel on the access point may increase the communication speed. |
|                                                                                                    |

In some countries or regions, using WLAN products may be restricted by the local regulations (e.g. limited number of

#### Note on the data encryption

The WLAN standard includes the encryption methods: Wired Equivalent Privacy (WEP), which is a security protocol, Wi-Fi Protected Access 2 (WPA2), and Wi-Fi Protected Access (WPA). Proposed jointly by the IEEE and Wi-Fi Alliance, both WPA2 and WPA are specifications of standards based on interoperable security enhancements that increase the level of data protection and access control for existing Wi-Fi networks. WPA is designed to be forward compatible with the IEEE 802.11i specification. It utilizes the enhanced data encryption Temporal Key Integrity Protocol (TKIP) in addition to user authentication using 802.1X and Extensible Authentication Protocol (EAP). Data encryption protects the vulnerable wireless link between clients and access points. Besides that, there are other typical LAN security mechanisms to ensure privacy, such as: password protection, end-to-end encryption, virtual private networks, and authentication. WPA2, the second generation of WPA, provides stronger data protection and network access control and is also designed to secure all versions of 802.11 devices, including 802.11b, 802.11a, 802.11g, and 802.11n standards, multi-band and multi-mode. In addition, based on the ratified IEEE 802.11i standard, WPA2 provides government grade security by implementing the National Institute of Standards and Technology (NIST) FIPS 140-2 compliant AES encryption algorithm and 802.1X-based authentication. WPA2 is backward compatible with WPA.

## Starting Wireless LAN Communications

You first need to establish wireless LAN communications between your computer and an access point (not supplied). See Windows Help and Support for more information.

For details on how to select the channel that will be used by the access point, see the manual that came with your access point.

To start wireless LAN communications

Turn on the WIRELESS switch. Make sure the WIRELESS indicator light turns on.

For WPA-PSK or WPA2-PSK authentication, you must enter a passphrase. The passphrase is case sensitive and must be a text string between 8 and 63 characters in length or a hexadecimal string of 64 characters.

## Stopping Wireless LAN Communications

To stop wireless LAN communications

Turn off the WIRELESS switch. Make sure the WIRELESS indicator light turns off.

Turning off the wireless LAN function while accessing remote documents, files, or resources may result in data loss.

# Using the Bluetooth Function

You can establish wireless communications between your computer and other Bluetooth<sup>®</sup> devices such as another computer or a mobile phone. You can transfer data between these devices without cables at a range of up to 10 meters in an open area.

### **Bluetooth Security**

The Bluetooth wireless technology has an authentication function, which allows you to determine with whom you choose to communicate. With the authentication function, you can prevent any anonymous Bluetooth devices from accessing your computer.

The first time two Bluetooth devices communicate, a common passkey (a password required for authentication) should be determined for both devices to be registered. Once a device is registered, there is no need to re-enter the passkey.

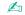

The passkey can be different each time, but must be the same at both ends.

For certain devices, such as a mouse, no passkey can be entered.

### Communicating with Another Bluetooth Device

You can connect your computer to a Bluetooth device such as another computer, a mobile phone, a PDA, a headset, a mouse, or a digital camera without the use of any cables.

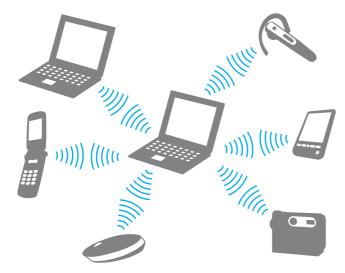

#### To communicate with another Bluetooth device

To communicate with another Bluetooth device, you first need to set up the Bluetooth function. For information on setting up and using the Bluetooth function, see **Windows Help and Support**. After setting up the Bluetooth function, turn on the **WIRELESS** switch. Make sure the **WIRELESS** indicator light turns on.

## **Stopping Bluetooth Communications**

To stop Bluetooth communications

Turn off the WIRELESS switch. Make sure the WIRELESS indicator light turns off.

## Notes on Using the Bluetooth Function

The data transfer rate varies, depending on the following conditions:

Obstacles, such as walls, located between devices

|     | Distance between devices                                                                                                    |
|-----|----------------------------------------------------------------------------------------------------|
|     | Material used in walls                                                                                                    |
|     | Proximity to microwaves and cordless telephones                                                                                                    |
|     | Radio frequency interference and other environmental conditions                                                                                                    |
|     | Device configuration                                                                                                    |
|     | Type of software application                                                                                                    |
|     | Type of operating system                                                                                                    |
|     | Use of both wireless LAN and Bluetooth functions at the same time on your computer                                                                                                    |
|     | Size of file being exchanged                                                                                                    |
|     | ge files may occasionally be corrupted during continuous transfer due to limitations of the Bluetooth standard and ctromagnetic interference in the environment.                                                                                                    |
| sta | Bluetooth devices must be certified to make sure that the applicable standard requirements are maintained. Even if ndards are met, individual device performance, specifications, and operation procedures can vary. Data exchange may be possible in all situations.                                                                      |
|     | leo and audio may not be synchronized if you play videos on your computer with audio output from a connected letooth device. This is a frequent occurrence with Bluetooth technology and does not indicate a malfunction.                                                                                                    |
| Blu | e 2.4 GHz band, with which Bluetooth devices or wireless LAN devices work, is used by various devices. Although etooth devices use the technology to minimize radio interference from other devices that use the same band, such it is interference may cause slower communication speeds and shorter distances or communication failures. |

- ☐ The Bluetooth function may not work with other devices, depending on the manufacturer or the software version employed by the manufacturer.
- □ Connecting multiple Bluetooth devices to your computer may cause channel congestion, resulting in poor performance of the devices. This is normal with Bluetooth technology and does not indicate a malfunction.

# **Using Peripheral Devices**

You can add functionality to your VAIO computer by using the various ports on the computer.

- □ Connecting an Optical Disc Drive (page 59)
- □ Connecting External Speakers or Headphones (page 61)
- Connecting an External Display (page 62)
- □ Selecting Display Modes (page 67)
- □ Connecting an External Microphone (page 68)
- □ Connecting a USB Device (page 69)

## Connecting an Optical Disc Drive

To use optical disc media with your computer, connect an external optical disc drive (not supplied) to your computer.

### Connecting an Optical Disc Drive

Be sure to connect an external optical disc drive to your computer before launching any preinstalled disc operation program.

Be sure to connect an external optical disc drive to an AC power source before using the drive. Your computer only supports optical disc drives that run on the power directly supplied from an AC power source.

#### To connect an optical disc drive

- 1 Connect your external optical disc drive to an AC outlet (1).
- 2 Choose the USB port (2) \$\frac{1}{V}\$ you prefer to use.
- 3 Plug one end of a USB cable (3) into the USB port, and the other end to the optical disc drive.

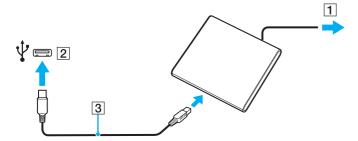

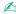

See the manual that came with your external optical disc drive for detailed instructions on connecting the USB cable to the drive.

Disconnecting the drive while the computer is in a power saving mode (Sleep or Hibernate) may cause the computer to malfunction.

## Connecting External Speakers or Headphones

You can connect external sound output devices (not supplied), such as speakers or headphones, to your computer.

#### To connect external speakers

d'a

! Turn down the volume of the speakers before you turn them on.

Make sure your speakers are designed for computer use.

Connect external speakers (1) to the headphones jack (2)  $\Omega$  with a speaker cable (3) (not supplied).

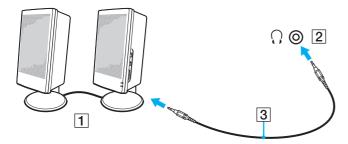

# Connecting an External Display

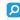

Some features and options in this section may not be available on your computer.

#### Connecting a Computer Display or a Projector

You can connect an external display, such as a computer display or a projector, to your computer.

#### To connect a computer display or a projector

- 1 Plug the power cord (1) of your external display or the projector into an AC outlet.
- 2 Connect the external display or the projector to the monitor port (2) on the computer with a display cable (3).

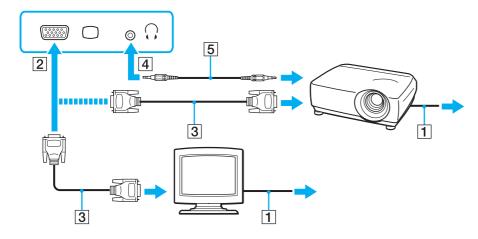

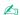

If necessary, connect the headphones jack on the projector and the headphones jack (4)  $\Omega$  on the computer with a speaker cable (5).

Your computer is compliant with the HDCP standard and capable of encrypting the transmission channel of digital video signals for the purpose of copyright protection, which enables you to play and view a wide variety of copyright protected and high-quality content. To view the copyright protected content, connect an HDCP-compliant monitor to your computer. If your computer has a non-compliant monitor connected, you will not be able to play or view any copyright protected content.

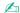

If the external computer display is equipped with an HDMI input port, plug one end of an HDMI cable into the **HDMI** output port on the computer and the other end into the HDMI input port on the computer display.

To connect a TFT/DVI monitor, use an HDMI to DVI-D adapter to connect it to the **HDMI** output port on the computer.

The HDMI cable carries both video and audio signals.

### Connecting a TV with an HDMI Input Port

You can connect a TV with an HDMI input port to your computer.

To connect a TV to your computer

- To hear sound from the device connected to the **HDMI** output port, you need to change the device for sound output. For detailed instructions, see **How do I change the sound output device? (page 135)**.
- 1 Plug the power cord of your TV (1) into an AC outlet.
- 2 Plug one end of an HDMI cable (2) to the **HDMI** output port (3) on the computer and the other end to the TV.
- 3 Switch the input channel of the TV to external input.
- 4 Set up the TV configuration system.

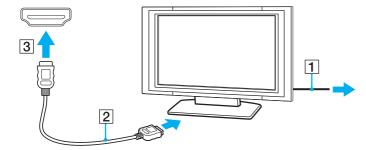

If a device driver other than the one provided by Sony is used, the image will not be displayed and the audio will not be heard. Always use the device driver provided by Sony for updates.

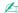

See the manual that came with your TV for more information on installation and use.

The HDMI cable carries both video and audio signals.

To connect a high-quality digital sound output device between your computer and a TV

You can connect a high-quality home theater receiver or other surround sound decoder devices between your computer and TV using an HDMI connection.

Before connecting the device to the computer, make sure the HDMI connection has been set up between the TV and the home theater receiver or surround sound decoder device first.

To hear sound from the device connected to the **HDMI** output port, you need to change the device for sound output. For detailed instructions, see **How do I change the sound output device?** (page 135).

- 1 Turn on the TV and set its input to the HDMI input.
- 2 Turn on the home theater receiver or surround sound decoder device and set its input to the HDMI input.
- 3 Plug one end of an HDMI cable to the HDMI input port on the home theater receiver or surround sound decoder device and the other end to the **HDMI** output port on the computer.

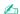

You can adjust the screen resolution of the connected TV with your computer. See Why doesn't my screen display a video? (page 126) for more information.

With the HDMI connection, the volume can be adjusted by the connected audio device only. Your computer has no control over the output volume of any connected devices.

# Selecting Display Modes

When an external display is connected, you can select either your computer screen or the connected display to use as the primary monitor.

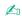

You may not be able to display the same content on your computer screen and the external display or projector at the same time, depending on the type of your external display or projector.

Turn on the external display before turning on your computer.

To select a display mode with the Fn+F7 keys

You can select a display mode with the Fn+F7 keys. See Combinations and Functions with the Fn Key (page 31) for more information.

To select a display mode from the display settings

- 1 Right-click on the desktop and select **Screen resolution**.
- 2 Click the drop-down list next to **Multiple Displays**, select your desired setting, and then click **OK**.

## Connecting an External Microphone

You can connect an external microphone (not supplied) to your computer.

To connect an external microphone

Plug the microphone cable (1) into the microphone jack (2) .

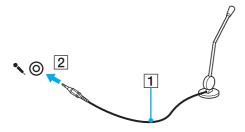

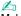

Make sure your microphone is designed for computer use.

# Connecting a USB Device

You can connect a Universal Serial Bus (USB) device, such as a mouse, a floppy disk drive, a speaker, or a printer, to your computer.

To connect a USB device

- 1 Choose the USB port (1) you prefer to use.
- 2 Plug the USB device cable (2) into the USB port.

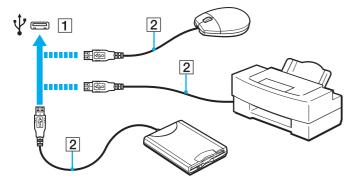

### Notes on connecting a USB device

- You may need to install the driver software supplied with your USB device before use. See the manual that came with the USB device for more information.
- Be sure to use a USB printer compatible with your version of Windows to print documents.
- ☐ For information on how to remove a USB device, see the manual that came with the device.
- ☐ To protect your computer and/or USB devices from damage, observe the following:
  - ☐ When moving the computer with USB devices connected, avoid exposing the USB ports to shock or impact.
  - Do not put the computer into a bag or carrying case when it has USB devices connected.

# **Customizing Your VAIO Computer**

This section briefly describes how to change the main settings of your VAIO computer. Among other things, you will learn how to use and customize the look of your Sony software and utilities.

- □ Setting the Password (page 72)
- ☐ Using Intel VT (page 79)
- Using the VAIO Control Center (page 80)

# Setting the Password

Setting the password allows you to protect your computer from unauthorized access by making the user enter the password when the computer is turned on or returns to Normal mode from Sleep mode or Hibernate mode.

Do not forget your password. Write down the password and keep it in a secure place.

| Type of Password  | Description                                                                                                    |
|-------------------|----------------------------------------------------------------------------------------------------|
| Power-on password | You can use BIOS functions to set two types of passwords:  - Machine password: Allows users with administrative rights to change all the setup options in the BIOS setup screen, as well as to start the computer.  - User password: Allows the standard users to change some of the BIOS setup options, as well as to start the computer. To set the user password, you must first set the machine password.  Entry of the power-on password will be prompted after the VAIO logo appears to start your computer.  If you forget the machine password, the password needs to be reset and a fee will be charged. To reset the password, contact an authorized Sony service/support center. To find the nearest center or agent, see Finding More about Your VAIO Computer (page 5). |
|                   | You can reset the user password at the BIOS setup screen by entering the machine password.                                                                                                    |
| Windows password  | Allows users to log onto your computer and protect each user account with its own password.  Entry of the Windows password will be prompted after you select your user account.                                                                                                    |

### Setting the Power-on Password

To add the power-on password (machine password)

- 1 Turn on the computer.
- 2 Press the F2 key when the VAIO logo appears.
  The BIOS setup screen appears. If the screen does not appear, restart the computer and press the F2 key several times when the VAIO logo appears.
- 3 Press the ← or → key to select **Security** to display the **Security** tab, select **Set Machine Password**, and then press the **Enter** key.
- 4 On the password entry screen, enter the password twice and press the **Enter** key. The password can be up to 32 alphanumeric characters long (including spaces).
- 5 Select Password when Power On under Security and press the Enter key.
- 6 Change the setting from **Disabled** to **Enabled**.
- 7 Press the ← or → key to select Exit, select Exit Setup, and then press the Enter key. At the confirmation prompt, press the Enter key.

### To add the power-on password (user password)

- Make sure you set the machine password before setting the user password.
- 1 Turn on the computer.
- 2 Press the F2 key when the VAIO logo appears.
  The password entry screen appears. If the screen does not appear, restart the computer and press the F2 key several times when the VAIO logo appears.
- 3 Enter the machine password and press the **Enter** key.
- 4 Press the ← or → key to select **Security** to display the **Security** tab, select **Set User Password**, and then press the **Enter** key.
- On the password entry screen, enter the password twice and press the Enter key. The password can be up to 32 alphanumeric characters long (including spaces).
- 6 Press the ← or → key to select Exit, select Exit Setup, and then press the Enter key. At the confirmation prompt, press the Enter key.

### To change or remove the power-on password (machine password)

- 1 Turn on the computer.
- 2 Press the F2 key when the VAIO logo appears.
  The password entry screen appears. If the screen does not appear, restart the computer and press the F2 key several times when the VAIO logo appears.
- 3 Enter the machine password and press the **Enter** key.
- 4 Press the ← or → key to select **Security** to display the **Security** tab, select **Set Machine Password**, and then press the **Enter** key.
- On the password entry screen, enter the current password once and a new password twice, and then press the Enter key. To remove the password, leave the Enter New Password and Confirm New Password fields blank and press the Enter key.
- 6 Press the ← or → key to select Exit, select Exit Setup, and then press the Enter key. At the confirmation prompt, press the Enter key.

#### To change or remove the power-on password (user password)

- 1 Turn on the computer.
- 2 Press the F2 key when the VAIO logo appears. The password entry screen appears. If the screen does not appear, restart the computer and press the F2 key several times when the VAIO logo appears.
- **3** Enter the user password and press the **Enter** key.
- 4 Press the ← or → key to select **Security** to display the **Security** tab, select **Set User Password**, and then press the **Enter** key.
- On the password entry screen, enter the current password once and a new password twice, and then press the Enter key. To remove the password, leave the Enter New Password and Confirm New Password fields blank and press the Enter key.
- 6 Press the ← or → key to select Exit, select Exit Setup, and then press the Enter key. At the confirmation prompt, press the Enter key.

## Setting the Windows Password

#### To add the Windows password

- 1 Click Start and Control Panel.
- 2 Click User Accounts and Family Safety or User Accounts.
- 3 Click User Accounts.
- 4 Click Create a password for your account under Make changes to your user account.
- 5 In the New password and Confirm new password fields, enter the password for your account.
- 6 Click Create password.

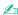

See Windows Help and Support for more information on the Windows password.

#### To change the Windows password

- Click Start and Control Panel.
- 2 Click User Accounts and Family Safety or User Accounts.
- Click User Accounts.
- 4 Click Change your password.
- 5 In the **Current password** field, enter your current password.
- 6 In the **New password** and **Confirm new password** fields, enter a new password.
- 7 Click Change password.

### To remove the Windows password

- 1 Click Start and Control Panel.
- 2 Click User Accounts and Family Safety or User Accounts.
- 3 Click User Accounts.
- 4 Click Remove your password.
- 5 In the **Current password** field, enter the current password that you want to remove.
- 6 Click Remove password.

# Using Intel(R) VT

Intel(R) Virtualization Technology (VT) allows you to use hardware virtualization software for enhancing your computer's performance.

Intel VT may not be available depending on the CPU installed on your computer.

For information on virtualization and how to use hardware virtualization software, contact the software publisher.

#### To enable Intel VT

- 1 Turn on your computer.
- 2 Press the F2 key when the VAIO logo appears.
  The BIOS setup screen appears. If the screen does not appear, restart the computer and press the F2 key several times when the VAIO logo appears.
- 3 Press the ← or → key to select Advanced.
- 4 Press the ↑ or ↓ key to select Intel(R) Virtualization Technology or Intel(R) VT, press the Enter key, select Enabled, and press the Enter key.
  - If the **Advanced** tab is not displayed in the BIOS setup window or you cannot select **Intel(R) Virtualization Technology**, Intel VT is not available on the computer.
- 5 Press the ← or → key to select Exit, select Exit Setup, and then press the Enter key. At the confirmation prompt, press the Enter key.

# Using the VAIO Control Center

The VAIO Control Center utility allows you to access system information and to specify preferences for system behavior.

To use the VAIO Control Center

- 1 Click Start, All Programs, and VAIO Control Center.
- 2 Select your desired control item and change the settings.
- Once finished, click OK.
   The setting of the desired item is changed.

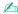

For more information about each option, see the help file included with the VAIO Control Center.

Some of the control items will not be visible if you open the VAIO Control Center as a standard user.

# **Upgrading Your VAIO Computer**

Your VAIO computer and memory modules use high precision components and electronic connectors technology. To avoid invalidation of the warranty during your product warranty period, we recommend that:

- You should contact your dealer to install a new memory module.
- You should not install it yourself, if you are not familiar with upgrading memory on a computer.
- ☐ You should not touch the connectors or open the memory module compartment cover.

For assistance, contact an authorized Sony service/support center. To find the nearest center or agent, see **Finding More about Your VAIO Computer (page 5)**.

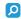

The type of module and the amount of memory installed on your computer may differ depending on the model you purchased. See the specifications to find out about the configuration of your computer.

# Adding and Removing Memory

If you want to expand the functionality of your computer, you can increase the amount of memory by installing optional memory modules. Before you upgrade your computer's memory, read the notes and procedures in the following pages.

Be sure to place your computer on a flat surface before adding or removing memory modules.

# Notes on adding/removing memory modules

|      | careful when changing memory. Improper installation of memory modules may cause damage to your system. This mage may void your manufacturer's warranty.                                                                                                    |
|------|----------------------------------------------------------------------------------------------------|
| or t | ly use memory modules that are compatible with your computer. If a memory module is not detected by the computer the Windows operating system becomes unstable, contact the sales dealer or the manufacturer of your memory odule.                                                                                                    |
|      | ectrostatic discharge (ESD) can damage electronic components. Before touching a memory module, ensure the owing:                                                                                                    |
|      | The procedures described in this document assume user familiarity with the general terminology associated with personal computers and with the safety practice and regulatory compliance requirements for using and modifying electronic equipment.                                                                                                    |
|      | Turn off your computer and disconnect it from its power sources (battery pack and AC adapter) and from any telecommunication links, networks, or modems before you remove any cover or panel from the computer. Failure to do so may result in personal injury or equipment damage.                                                                                                    |
|      | ESD can damage memory modules and other components. Install the memory module only at an ESD workstation. If such a station is not available, do not work in a carpeted area, and do not handle materials that produce or hold static electricity (cellophane wrappers, for example). Ground yourself by maintaining contact with an unpainted metal portion of the chassis while performing the procedure. |
|      |                                                                                                    |

|    | Do not open the memory module package before you are ready to change the module. The package protects the module from ESD.                                                                                                    |
|----|----------------------------------------------------------------------------------------------------|
| Us | e the special bag supplied with the memory module or wrap the module in aluminum foil to protect it from ESD.                                                                                                    |
|    | roducing any liquids, foreign substances, or objects into the memory module slots or other internal components of you<br>mputer will result in damage to the computer and any repair costs will not be covered by the warranty. |
| Do | not place the memory module in a location subject to:                                                                                                    |
|    | Heat sources such as radiators or air ducts                                                                                                    |
|    | Direct sunlight                                                                                                    |
|    | Excessive dust                                                                                                    |
|    | Mechanical vibration or shock                                                                                                    |
|    | Strong magnets or speakers that are not magnetically shielded                                                                                                    |
|    | Ambient temperature of more than 35°C or less than 5°C                                                                                                    |
|    | High humidity                                                                                                    |
|    | Indle the memory module with care. To avoid injuries to your hands and fingers, do not touch the edges of the mponents and circuit boards inside your computer.                                                                 |

# Removing and Installing a Memory Module

To change or add a memory module

- 1 Shut down the computer and disconnect all peripheral devices.
- 2 Unplug the computer and remove the battery pack.
- 3 Wait about an hour until the computer cools down.
- **4** Unscrew the screws (indicated by the arrows below) on the bottom of the computer and remove the memory module compartment cover.

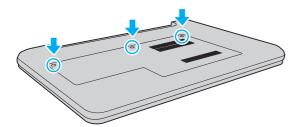

5 Touch a metal object to discharge static electricity.

- Remove the currently installed memory module as follows:
  - Pull the latches in the direction of the arrows (1).
     The memory module is released.
  - ☐ Make sure that the memory module tilts up and then pull it out in the direction of the arrow (2).

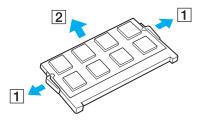

**7** Remove the new memory module from its packaging.

8 Slide the memory module into the memory module slot and push it in until it clicks into place.

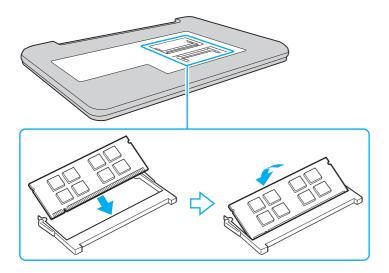

Do not touch any components on the motherboard other than the memory module.

Be sure to insert the connector edge of the memory module into the slot while aligning the notch on the module with the small projection in the open slot. Do not force the memory module into the slot in a wrong orientation, as it may cause damage to the slot and the module.

- **9** Replace the memory module compartment cover.
- **10** Tighten the screws on the bottom of the computer.
- **11** Reinstall the battery pack and turn on the computer.

# Viewing the Amount of Memory

To view the amount of memory

- 1 Turn on the computer.
- 2 Click Start, All Programs, and VAIO Control Center.
- 3 Click System Information and System Information. You can view the amount of system memory in the right pane. If the additional memory does not appear, repeat the installation procedure and restart the computer.

# **Precautions**

This section describes safety guidelines and precautions to help you protect your VAIO computer from potential damage.

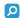

Some features and options in this section may not be available on your computer.

- Safety Information (page 89)
   Care and Maintenance Information (page 91)
   Handling Your Computer (page 92)
   Handling the LCD Screen (page 94)
   Using the Power Source (page 95)
   Handling the Built-in Camera (page 96)
- ☐ Handling Discs (page 97)
- Using the Battery Pack (page 98)
- ☐ Handling "Memory Stick" (page 99)
- ☐ Handling the Built-in Storage Device (page 100)

# Safety Information

| Cam | nuta: |
|-----|-------|
| Com | pulei |

|    | Use your computer on a solid, stable surface.                                                                                                    |
|----|----------------------------------------------------------------------------------------------------|
|    | Provide adequate air circulation to prevent internal overheating. Do not place your computer on porous surfaces such as rugs, blankets, couches, beds, or near draperies that may block its air vents. |
|    | It is recommended that you do not use your computer directly on your lap. The temperature of the base of the unit may rise during normal operation and over time could result in discomfort or burns.  |
|    | Use only specified peripheral equipment and interface cables.                                                                                                    |
|    | Keep small parts such as "Memory Stick" and "Memory Stick" adaptors out of reach of children. There is a risk of swallowing them.                                                                      |
| Po | ower Source                                                                                                    |
|    | Do not place the AC adapter in contact with your skin. Remove the AC adapter away from your body if it becomes warm and causes discomfort.                                                             |
|    | Do not place heavy objects on the power cord, or this could cause a fire.                                                                                                    |
|    | To disconnect the power cord, pull it out by holding the plug. Never pull the cord itself.                                                                                                    |
|    | Unplug your computer from the AC outlet if you are not planning to use the computer for an extended period of time.                                                                                    |
|    | When the AC adapter is not used, unplug it from the AC outlet.                                                                                                    |
|    | Make sure that an AC outlet is easily accessible.                                                                                                    |

## **Battery Pack**

|   | Do not leave battery packs in temperatures above 60°C, such as in a car parked in the sun or under direct sunlight.                                                                                                    |
|---|----------------------------------------------------------------------------------------------------|
|   | For your safety, it is highly recommended that you use genuine Sony rechargeable battery packs and AC adapters that meet the quality assurance standard, supplied by Sony for your VAIO computer. Some VAIO computers may only function with a genuine Sony battery pack.                                                                                   |
|   | Keep the battery pack away from all sources of heat.                                                                                                    |
|   | Keep the battery pack dry.                                                                                                    |
|   | Do not open or try to disassemble the battery pack.                                                                                                    |
|   | Do not expose the battery pack to any mechanical shock, such as caused by dropping it on a hard surface.                                                                                                    |
|   | If you are not using your computer for an extended period of time, remove the battery pack from the computer to prevent damage to the battery pack.                                                                                                    |
|   | If you have not used the battery pack for a considerable amount of time, the remaining battery life may become short. This is normal and does not indicate a malfunction. The battery pack will gradually discharge over time even while not in use. Connect the AC adapter to your computer and recharge the battery pack before using the computer again. |
| Н | eadphones                                                                                                    |

- □ Road safety Do not use headphones while driving, cycling, or operating any motorized vehicle. It may create a traffic hazard and is illegal in some areas. It can also be potentially dangerous to play loud music while walking, especially at pedestrian crossings.
- □ **Preventing hearing damage** Avoid using headphones at high volume. Hearing experts advise against continuous, loud and extended play. If you experience a ringing in your ears, reduce the volume or discontinue use.

### Care and Maintenance Information

### Computer

- □ Clean the cabinet with a soft, dry or lightly moistened cloth with a mild detergent solution. Do not use an abrasive pad, scouring powder, or solvent such as alcohol or benzine, as these may damage the finish of your computer.
- ☐ Make sure you unplug the AC adapter and remove the battery pack before cleaning your computer.

#### LCD Screen

Use a soft, dry cloth to wipe the surface of the LCD screen. Rubbing the surface could damage the screen.

#### **Built-in Camera**

Clean the lens protection cover of the built-in camera with a blower brush or a soft brush. If the cover is extremely dirty, wipe it off with a soft dry cloth. Do not rub the cover, as it is sensitive to pressure.

### **Discs**

- Proper care of the disc is essential to its continuous reliability. Do not use solvents (such as benzine, thinner, alcohol, commercially available cleaners, or anti-static spray) which may cause damage to the disc.
- ☐ For normal cleaning, hold the disc by its edges and use a soft cloth to wipe the surface from the center out.
- ☐ If the disc is badly soiled, moisten a soft cloth with water, wring it out well, and use it to wipe the surface of the disc from the center out. Wipe off any remaining moisture with a dry soft cloth.

# Handling Your Computer

| ,                                                    | ck. You may want to have the computer checked by qualified personnel before operating it again.                                                                                                    |  |  |  |  |
|------------------------------------------------------|----------------------------------------------------------------------------------------------------|--|--|--|--|
| Do                                                   | Do not drop your computer or place any objects on top of the computer.                                                                                                    |  |  |  |  |
| Do not place your computer in a location subject to: |                                                                                                    |  |  |  |  |
|                                                      | Heat sources, such as radiators or air ducts                                                                                                    |  |  |  |  |
|                                                      | Direct sunlight                                                                                                    |  |  |  |  |
|                                                      | Excessive dust                                                                                                    |  |  |  |  |
|                                                      | Moisture or rain                                                                                                    |  |  |  |  |
|                                                      | Mechanical vibration or shock                                                                                                    |  |  |  |  |
|                                                      | Strong magnets or speakers that are not magnetically shielded                                                                                                    |  |  |  |  |
|                                                      | Ambient temperature of more than 35°C or less than 5°C                                                                                                    |  |  |  |  |
|                                                      | High humidity                                                                                                    |  |  |  |  |
|                                                      | not place electronic equipment near your computer. The electromagnetic field of the equipment may cause the mputer to malfunction.                                                                                                    |  |  |  |  |
|                                                      | ur computer uses high-frequency radio signals and may cause interference to radio or TV reception. If this occurs, move<br>e computer a suitable distance away from the radio or TV.                                                                                                    |  |  |  |  |
| Do                                                   | not use cut or damaged connection cables.                                                                                                    |  |  |  |  |
| suc                                                  | rour computer is brought directly from a cold location to a warm one, moisture may condense inside the computer. In ch a case, allow at least one hour before turning on the computer. If any problems occur, unplug the computer and ntact an authorized Sony service/support center. To find the nearest center or agent, see <b>Finding More about Your IO Computer (page 5)</b> . |  |  |  |  |
|                                                      | Do Do Do Coor You the Do If y succoor                                                                                                    |  |  |  |  |

- To avoid losing data when your computer is damaged, back up your data regularly.
- Do not exert pressure on the LCD screen or its edges when opening the LCD screen lid or lifting your computer. The LCD screen may be sensitive to pressure or added stress, and exerting pressure may damage the screen or cause it to malfunction. To open the computer, hold the base with one hand and gently lift the LCD screen lid with the other. To carry the computer with the lid open, be sure to hold the computer with both hands.

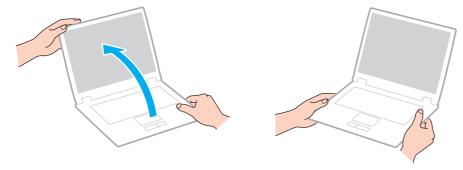

☐ Use a carrying case specially designed to carry your computer.

# Handling the LCD Screen

| <b>_</b> | using your computer near a window.                                                                                                    |
|----------|----------------------------------------------------------------------------------------------------|
|          | Do not scratch the surface of the LCD screen or exert pressure on it. This could cause a damage.                                                                                                    |
|          | Using your computer in low temperature conditions may produce a residual image on the LCD screen. This does not indicate a malfunction. When the computer returns to normal temperature, the screen returns to normal.                                                                   |
|          | A residual image may appear on the LCD screen if the same image is displayed for an extended period of time. The residual image disappears after a while. You can use a screen saver to prevent residual images.                                                                         |
|          | The LCD screen becomes warm during operation. This is normal and does not indicate a malfunction.                                                                                                    |
|          | The LCD screen is manufactured using high-precision technology. You may, however, see tiny black points and/or bright points (red, blue, or green) that continuously appear on the LCD screen. This is a normal result of the manufacturing process and does not indicate a malfunction. |
|          | Do not change the LCD screen orientation setting in the <b>Tablet PC Settings</b> window even when there are change options available for selection, as this may make your computer unstable. Sony assumes no liability for any malfunctions arising from changes to the settings.       |
|          | Do not exert pressure on the LCD screen lid with the lid closed as it may scratch the LCD screen or soil it.                                                                                                    |
|          |                                                                                                    |

# Using the Power Source

- ☐ Do not share an AC outlet with other power-consuming equipment, such as a photocopier or a shredder.
- You can purchase a power strip with a surge protector. This device helps prevent damage to your computer caused by sudden power surges, in an electrical storm, for example.
- Use the AC adapter supplied with your computer or genuine Sony products. Do not use any other AC adapter as it may cause a malfunction.

# Handling the Built-in Camera

- □ Do not touch the lens protection cover of the built-in camera, as it may cause scratches on the cover and such scratches will appear on the captured images.
- Do not let the direct sunlight get into the lens of the built-in camera regardless of your computer's power state, as it may cause the camera to malfunction.

# **Handling Discs**

☐ Fingerprints and dust on the surface of a disc may cause read errors. Be sure to hold the disc by its edges and central hole, as shown below:

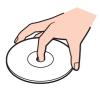

□ Never affix an adhesive label to a disc. This will affect the use of the disc and may result in irreparable damage.

# Using the Battery Pack

| ב | Battery life is shorter in a | cold environment. | This is due to | decreased battery | efficiency at lov | v temperatures. |
|---|------------------------------|-------------------|----------------|-------------------|-------------------|-----------------|
|---|------------------------------|-------------------|----------------|-------------------|-------------------|-----------------|

- ☐ Charge battery packs at temperatures between 10°C to 30°C. Lower temperatures require longer charging time.
- Do not charge the battery pack in any way other than as described in this user guide or as designated by Sony in writing.
- ☐ While the battery pack is in use or being charged, heat builds up in the battery pack. This is normal and is not cause for concern.
- You do not need to discharge the battery pack before recharging.
- If the battery pack quickly runs out of power after being fully charged, it may be reaching the end of its life and should be replaced.

# Handling "Memory Stick"

| Do not touch the "Memory Stick" connector with your finger or metallic objects.                                                                                                 |
|----------------------------------------------------------------------------------------------------|
| Use only the adhesive label supplied with "Memory Stick".                                                                                                    |
| Do not bend, drop, or expose "Memory Stick".                                                                                                    |
| Do not disassemble or modify "Memory Stick".                                                                                                    |
| Keep "Memory Stick" dry.                                                                                                    |
| Do not use or store "Memory Stick" in a location subject to:                                                                                                    |
| ☐ Static electricity                                                                                                    |
| □ Electrical noise                                                                                                    |
| ☐ Extremely high temperatures, such as in a car parked in the sun                                                                                                    |
| □ Direct sunlight                                                                                                    |
| ☐ High humidity                                                                                                    |
| ☐ Corrosive substances                                                                                                    |
| Use the storage case supplied with "Memory Stick".                                                                                                    |
| Be sure to make a backup copy of your valuable data.                                                                                                    |
| When using "Memory Stick Duo", do not use a fine-tipped pen to write on the label adhered to "Memory Stick Duo". Exerting pressure on the media may damage internal components. |
|                                                                                                    |

# Handling the Built-in Storage Device

The built-in storage device (hard disk drive or solid state drive) has a high storage density and reads or writes data in a short time. However, it can be easily damaged if improperly used. If the built-in storage device is damaged, the data cannot be restored. To prevent losing data, you should be careful when handling your computer.

| To a | void o | damaging | your | built-in | storage | device |
|------|--------|----------|------|----------|---------|--------|
|      |        |          |      |          |         |        |

- $\hfill \Box$  Do not subject your computer to sudden movements.
- Keep your computer away from magnets.
- Do not place your computer in a location subject to mechanical vibration or in an unstable position.
- Do not turn off the power or restart your computer while reading or writing data to the storage device.
- Do not use your computer in a place subject to extreme changes in temperature.
- Do not remove the storage device from your computer.

# Troubleshooting

This section describes how to solve common problems you might encounter when using your VAIO computer. Many problems have simple solutions. If these suggestions fail to solve your problems, use the **VAIO Care**. To launch the software, see **Using the VAIO Care** (page 29).

If the problems still cannot be solved and you need assistance, visit the support web sites listed in **Finding More about Your VAIO Computer (page 5)**.

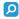

Some features and options in this section may not be available on your computer.

□ Computer Operations (page 103)
□ System Update / Security (page 109)
□ Recovery (page 110)
□ Battery Pack (page 112)
□ Built-in Camera (page 114)
□ Networking (LAN/Wireless LAN) (page 116)
□ Bluetooth Technology (page 119)
□ Optical Discs (page 123)
□ Display (page 124)
□ Printing (page 128)
□ Microphone (page 129)
□ Speakers (page 130)
□ Touch Pad (page 132)

- ☐ Keyboard (page 133)
- ☐ Floppy Disks (page 134)
- ☐ Audio/Video (page 135)
- □ "Memory Stick" (page 137)
- □ Peripherals (page 138)

# **Computer Operations**

### What should I do if my computer does not start?

| _ | mand data year compared to decare, pragges and a perior data tarries and and perior mandator light to line                                                                                                    |
|---|----------------------------------------------------------------------------------------------------|
|   | Make sure the battery pack is installed properly and charged.                                                                                                    |
|   | Disconnect all connected USB devices (if any), and then restart your computer.                                                                                                    |
|   | Remove any extra memory modules you may have installed since purchase, and then restart your computer.                                                                                                    |
|   | If your computer is plugged into a power strip or an uninterruptible power supply (UPS), make sure the power strip or UPS is plugged into a power source and turned on.                                                                  |
|   | If you are using an external display, make sure it is plugged into a power source and turned on. Make sure the brightness and contrast controls are adjusted correctly. See the manual that came with your display for more information. |
|   | Unplug the AC adapter and remove the battery pack. Wait three to five minutes. Reinstall the battery pack, plug the AC adapter, and then press the power button to turn on your computer.                                                |
|   | Condensation may cause your computer to malfunction. If this occurs, do not use the computer for at least one hour.                                                                                                    |
|   | Check that you are using the supplied Sony AC adapter. For your safety, use only the genuine Sony rechargeable battery pack and AC adapter, which are supplied by Sony for your VAIO computer.                                           |

Make sure your computer is securely plugged into a power source and turned on and the power indicator light is lit

## What should I do if the green power indicator light turns on but my screen remains blank?

- ☐ Press the **Alt+F4** keys several times to close the application window. An application error may have occurred.
- ☐ If the Alt+F4 keys do not work, click Start, the arrow next to the Shut down button, and Restart to restart your computer.
- ☐ If your computer does not restart, press the Ctrl+Alt+Delete keys and click the arrow ☐ next to the Shut down button and Restart.

  If the Windows Security window appears, click Restart.
- If this procedure does not work, press and hold the power button for more than four seconds to shut down your computer. Unplug the AC adapter and leave the computer for about five minutes. Then plug the AC adapter and turn on the computer again.

Turning off your computer with the **Ctrl+Alt+Delete** keys or the power button may cause loss of unsaved data.

# What should I do if my computer or software stops responding?

| If your computer stops responding while a software application is running, press the <b>Alt+F4</b> keys to close the application window.                                                  |
|----------------------------------------------------------------------------------------------------|
| If the Alt+F4 keys do not work, click Start and the Shut down button to turn off your computer.                                                                                           |
| If your computer does not turn off, press the Ctrl+Alt+Delete keys and click the Shut down button.  If the Windows Security window appears, click Shut Down.                              |
| If this procedure does not work, press and hold the power button until the computer turns off.                                                                                            |
| ! Turning off your computer with the <b>Ctrl+Alt+Delete</b> keys or the power button may cause loss of unsaved data.                                                                      |
| Unplug the AC adapter and remove the battery pack. Wait three to five minutes. Reinstall the battery pack, plug the AC adapter, and then press the power button to turn on your computer. |
| Try reinstalling the software.                                                                                                    |
| Contact the software publisher or designated provider for technical support.                                                                                                    |

### Why doesn't my computer enter Sleep or Hibernate mode?

Your computer may become unstable if the operating mode is changed before the computer completely enters Sleep or Hibernate mode.

To restore your computer to Normal mode

- 1 Close all open programs.
- 2 Click Start, the arrow next to the Shut down button, and Restart.
- 3 If your computer does not restart, press the Ctrl+Alt+Delete keys and click the arrow next to the Shut down button and Restart.
  - If the Windows Security window appears, click Restart.
- 4 If this procedure does not work, press and hold the power button until the computer turns off.
  - Turning off your computer with the **Ctrl+Alt+Delete** keys or the power button may cause loss of unsaved data.

# What should I do if the charge indicator light is blinking fast and my computer does not start?

- ☐ This problem could be due to the battery pack not being installed properly. To solve this problem, turn off your computer and remove the battery pack. Then reinstall the battery pack to the computer. For details, see **Installing/Removing the Battery Pack (page 16)**.
- If the problem persists, it means the installed battery pack is not compatible. Remove the battery pack and contact an authorized Sony service/support center. To find the nearest center or agent, see **Finding More about Your VAIO Computer (page 5)**.

# Why does the System Properties window display a slower CPU speed than the maximum?

This is normal. Because your computer's CPU utilizes a type of CPU speed controlling technology for power conservation purposes, System Properties may display the current CPU speed instead of the maximum speed.

# What should I do if my computer does not accept my password and returns a message, Enter Onetime Password?

If you enter a wrong power-on password three times consecutively, the **Enter Onetime Password** message appears and Windows will not start. Press and hold the power button for more than four seconds to check that the power indicator light turns off. Wait for 10 to 15 seconds, then restart your computer and enter the correct password. The password is case sensitive, so be sure to check letters for the current case before you enter the password.

## What should I do if my game software does not work or it keeps crashing?

- ☐ Check the web site of the game if there are any patches or updates to download.
- Make sure you have installed the latest video driver software.
- On some VAIO models, the graphics memory is shared with the system. The optimal graphic performance in such a case is not guaranteed.

# Why doesn't my screen turn off after the automatic turn-off time has passed?

Some software applications or screen savers are designed to temporarily disable the feature of your operating system that turns off the computer screen or places the computer into Sleep mode after a certain period of inactivity. To solve this problem, exit the running software application(s) or change the current screen saver.

## How can I change the boot device order?

You can use one of the BIOS functions to change the boot device order. Follow these steps:

- 1 Turn on your computer.
- 2 Press the F2 key when the VAIO logo appears.
  The BIOS setup screen appears. If the screen does not appear, restart the computer and press the F2 key several times when the VAIO logo appears.
- 3 Press the ← or → key to select **Boot**.
- 4 Press the ↑ or ↓ key to select the drive whose boot device order you want to change.
- 5 Press the **F5** or **F6** key to change the boot device order.
- 6 Press the ← or → key to select Exit, select Exit Setup, and then press the Enter key. At the confirmation prompt, press the Enter key.

# What should I do if I cannot boot my computer from the external device connected to the computer?

To boot your computer from an external device, for example a USB floppy disk drive or a USB optical disc drive, you need to change the boot device. To change the boot device, turn on your computer and press the **F11** key when the VAIO logo appears.

! When using an external device, be sure to connect it to an AC power source in advance.

#### System Update / Security

#### How can I find important updates for my computer?

You can find and install the latest updates on your computer with the software applications: the **Windows Update** and the **VAIO Update**. See **Updating Your Computer (page 27)** for more information.

#### How do I schedule the installation of Windows updates to my computer?

The Microsoft Windows operating system is preinstalled on your computer. The best way to protect your computer against security threats, such as viruses, is to download and install the latest Windows updates regularly.

You can get important Windows updates by doing the following:

- Your computer must be connected to the Internet to download the updates.
- Click Start and Control Panel.
- 2 Click System and Security.
- 3 Click Action Center.
- 4 Follow the on-screen instructions to set up automatic or scheduled updates.

#### Recovery

#### How can I create Recovery Media?

You can create Recovery Media using the **VAIO Care**. The media are used to restore your computer system to its factory default settings. To create the media, launch the **VAIO Care** (page 29) and then click **Recovery & restore**, **Recovery**, and **Create Recovery Media**.

If your computer is not equipped with a built-in optical disc drive, you need to connect an external optical disc drive (not supplied).

See the **Recovery**, **Backup and Troubleshooting Guide** for more information.

#### How can I restore my computer system to its factory default settings?

There are two ways to recover your computer system: from Recovery Media and from the recovery area. See the **Recovery**, **Backup and Troubleshooting Guide** for more information.

#### How can I reinstall the original software and drivers?

You can restore the preinstalled software and drivers using the VAIO Care. To restore them, launch the VAIO Care (page 29) and then click Recovery & restore, Recovery, and Reinstall Applications and Drivers.

See the help file included with the **VAIO Care** for more information.

#### How do I check the volume of the recovery area?

Your built-in storage device contains the recovery area where the data for the system recovery is stored. To check the volume of the recovery area, follow these steps:

- 1 Click Start, right-click Computer, and select Manage.
- Click Disk Management under Storage in the left pane.The volume of the recovery area and the total volume of the C drive are displayed in the Disk 0 row in the center pane.

#### **Battery Pack**

#### How do I find the battery charging status?

You can check the charge indicator for the battery charging status. See **Charging the Battery Pack (page 19)** for more information.

#### When is my computer using AC power?

When your computer is connected to an AC outlet with the AC adapter, it uses AC power, even if the battery pack is installed.

#### When should I recharge the battery pack?

Recharge the battery pack when:

- ☐ The battery pack is running out of power and both the charge and power indicator lights blink.
- You have not used the battery pack for an extended period of time.

#### When should I replace the battery pack?

A message prompting you to replace the battery pack appears when the battery pack reaches the end of its life. You can check the battery charge capacity with the **Battery** function on the **VAIO Control Center**.

#### Should I be concerned that the installed battery pack is warm?

No, it is normal for the battery pack to be warm while it is powering your computer.

#### Can my computer enter Hibernate mode while running on battery power?

Your computer can enter Hibernate mode while running on battery power, but some software programs and peripheral devices prevent the system from entering Hibernate mode. If you are using a program that prevents the system from entering Hibernate mode, save your data frequently to avoid losing data. See **Using Hibernate Mode (page 26)** for information on how you can manually activate Hibernate mode.

#### Why can't I fully charge my battery pack?

The battery care function is enabled to extend the life of your battery pack on the **VAIO Control Center**. Check the settings on the **VAIO Control Center**.

## What should I do if a message appears notifying of either incompatibility or the improper installation of the battery pack and my computer then enters Hibernate mode?

- ☐ This problem could be due to the battery pack not being installed properly. To solve this problem, turn off your computer and remove the battery pack. Then reinstall the battery pack to the computer. For details, see **Installing/Removing the Battery Pack (page 16)**.
- If the problem persists, it means the installed battery pack is not compatible. Remove the battery pack and contact an authorized Sony service/support center. To find the nearest center or agent, see **Finding More about Your VAIO Computer (page 5)**.

#### **Built-in Camera**

#### Why does the viewfinder show no images or poor-quality images?

| The built-in camera cannot be shared by more than one software application. Exit the current application before launching |
|----------------------------------------------------------------------------------------------------|
| another.                                                                                                    |
| The viewfinder may show some noise, for example horizontal streaks, when you are viewing a rapid-moving object. This      |

☐ If the problem persists, restart your computer.

is normal and does not indicate a malfunction.

#### Why are captured images poor in quality?

- ☐ The images captured under the fluorescent light may show reflections of light.
- □ A dark portion in captured images may appear as a noise.
- If the lens protection cover is dirty, you cannot take a clear shot. Clean the cover. See Built-in Camera (page 91).

#### Why is the video input from the built-in camera suspended for a few seconds?

The video input may be suspended for a few seconds if:

- a shortcut key with the **Fn** key is used.
- the CPU load increases.

This is normal and does not indicate a malfunction.

## What should I do if my computer becomes unstable when it enters a power saving mode while the built-in camera is in use?

If your computer automatically enters Sleep or Hibernate mode, change the corresponding power saving mode setting. To change the setting, see **Using the Power Saving Modes (page 24)**.

#### Networking (LAN/Wireless LAN)

#### What should I do if my computer cannot connect to a wireless LAN access point?

- Connection capability is affected by distance and obstructions. You may need to move your computer away from obstructions or closer to any access point you may be using.
   Make ourse the MIRELESS switch is an and the MIRELESS indicator light in lit on your computer.
- ☐ Make sure the **WIRELESS** switch is on and the **WIRELESS** indicator light is lit on your computer.
- Make sure power to the access point is on.
- ☐ Follow these steps to check the settings:
  - 1 Click Start and Control Panel.
  - 2 Click View network status and tasks under Network and Internet.
  - 3 Click Connect to a network to confirm that your access point is selected.
- Make sure the encryption key is correct.
- ☐ Make sure **Maximum Performance** is selected for **Wireless Adapter Settings** in the **Power Options** window. Selecting any other option may result in a communication failure. To change the settings, follow these steps:
  - 1 Right-click the power status icon on the taskbar and select **Power Options**.
  - Click Change plan settings.
  - 3 Click Change advanced power settings.
  - 4 Select the Advanced settings tab.
  - 5 Double-click Wireless Adapter Settings and Power Saving Mode.
  - 6 Select Maximum Performance from the drop-down list both for On battery and Plugged in.

#### What should I do if I cannot access the Internet?

|   | Check the access point settings. See the manual that came with your access point for more information.                                                                                                    |
|---|----------------------------------------------------------------------------------------------------|
|   | Make sure your computer and the access point are connected to one another.                                                                                                    |
|   | Move your computer away from obstacles or closer to any access point you may be using.                                                                                                    |
|   | Make sure your computer is properly configured for Internet access.                                                                                                    |
|   | Make sure <b>Maximum Performance</b> is selected for <b>Wireless Adapter Settings</b> in the <b>Power Options</b> window. Selecting any other option may result in a communication failure. Follow the steps in <b>What should I do if my computer cannot connect to a wireless LAN access point? (page 116) to change the settings.</b> |
| W | 'hy is the data transfer speed slow?                                                                                                    |
|   | The wireless LAN data transfer speed is affected by distance and obstructions between devices and access points. Other factors include device configurations, radio conditions, and software compatibility. To maximize the data transfer speed, move your computer away from obstacles or closer to any access point you may be using.  |
|   | If you are using a wireless LAN access point, the device may be temporarily overloaded depending on how many other devices are communicating via the access point.                                                                                                    |
|   | If your access point interferes with other access points, change the access point channel. See the manual that came with your access point for more information.                                                                                                    |
|   | Make sure <b>Maximum Performance</b> is selected for <b>Wireless Adapter Settings</b> in the <b>Power Options</b> window. Selecting any other option may result in a communication failure. Follow the steps in <b>What should I do if my computer cannot connect to a wireless LAN access point? (page 116) to change the settings.</b> |

#### How do I avoid data transfer interruptions?

| Ч | While your computer is connected to an access point, data transfer interruptions may occur if a large file is exchanged or |
|---|----------------------------------------------------------------------------------------------------|
|   | the computer is placed in close proximity to microwaves and cordless telephones.                                           |
|   | Move your computer closer to the access point.                                                                             |
|   | Make sure the access point connection is intact.                                                                           |
|   | Change the access point channel. See the manual that came with your access point for more information.                     |

# Make sure Maximum Performance is selected for Wireless Adapter Settings in the Power Options window. Selecting any other option may result in a communication failure. Follow the steps in What should I do if my computer cannot connect to a wireless LAN access point? (page 116) to change the settings.

#### What are channels?

| Wireless LAN communication uses divided frequency bands known as channels. Third-party wireless LAN access point |
|----------------------------------------------------------------------------------------------------|
| channels may be preset to different channels from Sony devices.                                                  |

☐ If you are using a wireless LAN access point, see connectivity information contained in the manual that came with your access point.

#### Why does the network connection stop when I change the encryption key?

Two computers with the wireless LAN function may lose a peer-to-peer network connection if the encryption key is changed. You can either change the encryption key back to the original profile or re-enter the key on both computers so the key matches.

#### Bluetooth Technology

#### What should I do if other Bluetooth devices cannot find my computer?

- ☐ Make sure the **WIRELESS** switch is on and the **WIRELESS** indicator light is lit on your computer.
- You cannot use the Bluetooth function while your computer is in a power saving mode. Bring the computer back to Normal mode, then turn on the **WIRELESS** switch.
- ☐ Your computer and the device may be too far apart. Wireless Bluetooth technology works best when the devices are within 10 meters of each other.

#### What should I do if I cannot find the Bluetooth device I want to communicate with?

- □ Check that the Bluetooth function of the device you want to communicate with is on. See the other device's manual for more information.
- If the device you want to communicate with is already communicating with another Bluetooth device, it may not be found or it may not be able to communicate with your computer.
- ☐ To allow other Bluetooth devices to communicate with your computer, follow these steps:
  - 1 Click Start and Devices and Printers.
  - 2 Right-click the Bluetooth device icon and click **Bluetooth settings**.

Make sure both devices have the Bluetooth function enabled.

3 Click the Options tab and select the Allow Bluetooth devices to find this computer check box.

#### What should I do if other Bluetooth devices cannot connect to my computer?

- □ Check the suggestions in What should I do if I cannot find the Bluetooth device I want to communicate with? (page 119).
- Make sure the other devices are authenticated.
- ☐ The data transfer distance can be shorter than 10 meters depending on existing obstacles between the two devices, on radio wave quality, and on the operating system or the software in use. Move your computer and Bluetooth devices closer to each other.

#### Why is my Bluetooth connection slow?

- ☐ The data transfer speed depends on the obstructions and/or the distance between the two devices, on the radio wave quality, and on the operating system or the software in use. Move your computer and Bluetooth devices closer to each other.
- ☐ The 2.4 GHz band, with which Bluetooth devices or wireless LAN devices work, is used by various devices. Although Bluetooth devices use the technology to minimize radio interference from other devices that use the same band, such radio interference may cause slower communication speeds and shorter distances or communication failures.
- ☐ If a version of a Bluetooth standard employed on the Bluetooth device with which you want to communicate is not the same version as the one employed on your computer, the communication speed becomes slower.

#### Why can't I use the services supported by the connected Bluetooth device?

Connection is only possible for services also supported by the computer with the Bluetooth function. See **Windows Help and Support** for more information.

#### Can I use a device with Bluetooth technology on airplanes?

With Bluetooth technology, your computer transmits a radio frequency of 2.4 GHz. Sensitive locations, such as hospitals and airplanes, may have restrictions on use of Bluetooth devices to avoid radio interference. Check with facility staff to see if use of the Bluetooth function on the computer is permitted.

## Why can't I use the Bluetooth function when I log onto my computer as a user with a standard user account?

The Bluetooth function may not be available to a user with a standard user account on your computer. Log onto the computer as a user with administrative rights.

#### Why can't I use the Bluetooth devices when I switch users?

If you switch users without logging off your system, the Bluetooth devices will not work. Be sure to log off before switching users. To log off your system, click **Start**, the arrow next to the **Shut down** button, and **Log off**.

#### Why can't I exchange business card data with a mobile phone?

The business card exchange function is not supported.

#### What should I do if I do not hear sound from my headphones or audio/video controller?

Check whether your headphones or audio/video controller supports the SCMS-T content protection. If not, you need to change the SCMS-T settings to connect the device using the Advanced Audio Distribution Profile (A2DP). To change the SCMS-T settings, follow these steps:

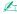

Some VAIO models detect support of the SCMS-T content protection on a destination device for automatic reconfiguration of the SCMS-T settings. On such models, **SCMS-T Settings** in step 3 is not displayed because there is no need to manually change the settings.

- Click Start and Devices and Printers.
- 2 Right-click the icon for the device that you want to connect using the A2DP and select Control.
- 3 Click SCMS-T Settings.
- 4 Click No when the Connect to a device only if it supports SCMS-T content protection message appears.

#### What should I do if the Bluetooth icon is not displayed on the taskbar?

To display the Bluetooth icon on the taskbar, follow these steps:

- 1 Click Start and Devices and Printers.
- 2 Right-click the Bluetooth device icon and click Bluetooth settings.
- 3 Click the Options tab and select the Show the Bluetooth icon in the notification area check box.

#### **Optical Discs**

#### What should I do if my external optical disc drive does not work properly?

Make sure that your external optical disc drive is connected to an AC power source and the USB port on your computer. If it is not connected, the external optical disc drive may not work properly.

### Display

#### Why did my screen go blank?

- □ Your computer screen may go blank if the computer loses power or enters a power saving mode (Sleep or Hibernate). If the computer is in LCD (Video) Sleep mode, press any key to bring the computer back into Normal mode. See **Using the Power Saving Modes** (page 24) for more information.
- ☐ Make sure your computer is securely plugged into a power source and turned on and the power indicator light is lit.
- If your computer is running on battery power, make sure the battery pack is installed properly and is charged. See **Using** the Battery Pack (page 16) for more information.
- If the display output is directed to the external display, press the Fn+F7 keys. See Combinations and Functions with the Fn Key (page 31) for more information.

#### What should I do if I do not see proper images or videos?

- □ Be sure to select **True Color (32 bit)** for the display colors before using video/image software or starting DVD playback. Selecting any other option may prevent such software from displaying images successfully. To change the display colors, follow these steps:
  - 1 Right-click on the desktop and select **Screen resolution**.
  - Click Advanced settings.
  - Click the Monitor tab.
  - 4 Select True Color (32 bit) under Colors.
- Do not change the display resolution or colors while using video/image software or playing DVDs, as it may cause unsuccessful playback/display or unstable system operations.
  Additionally, it is recommended you disable your screen saver before starting DVD playback. If the screen saver is enabled, it may be activated during DVD playback and prevent the playback from running successfully. Some screen savers have been found to even change the display resolution and colors.

## What should I do if no image is displayed on my TV screen or external display connected to the HDMI output port?

Make sure you are using an HDCP-compliant display. The copyright protected content is not displayed on a non-HDCP compliant display. See **Connecting a TV with an HDMI Input Port (page 65)** or **Connecting a Computer Display or a Projector (page 62)** for more information.

#### Why doesn't my screen display a video?

- If the display output is directed to the external display and the external display is disconnected, you cannot display a video on your computer screen. Stop video playback, change the display output to the computer screen, and then restart video playback. See **Selecting Display Modes (page 67)** for changing the display output. Alternatively, you can press the **Fn+F7** keys to change the display output. See **Combinations and Functions with the Fn Key (page 31)** for more information.
- ☐ The video memory of your computer may be insufficient for displaying high resolution videos. In such a case, lower the resolution of the LCD screen.

To change the screen resolution, follow these steps:

- 1 Right-click on the desktop and select **Screen resolution**.
- 2 Click the drop-down list next to **Resolution**.
- **3** Move the slider up to increase or down to decrease the screen resolution.

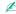

You can check the total amount of the graphics and video memory available. Right-click on the desktop, select **Screen resolution**, and click **Advanced Settings** and the **Adapter** tab. The displayed value may be different from the actual amount of memory on your computer.

#### What should I do if my screen is dark?

Press the Fn+F6 keys to brighten your computer screen.

#### What should I do if the external display remains blank?

Press the Fn+F7 keys to change the display output. See Combinations and Functions with the Fn Key (page 31) for more information.

#### How do I run Windows Aero?

To run Windows Aero, follow these steps:

- 1 Right-click on the desktop and select **Personalize**.
- 2 Select your desired theme from Aero Themes.

For information about the Windows Aero features, such as Windows Flip 3D, see Windows Help and Support.

### **Printing**

#### What should I do if I cannot print a document?

- ☐ Make sure your printer is on, and the printer cable is securely connected to the ports on the printer and your computer.
- ☐ Make sure your printer is compatible with the Windows operating system installed on your computer.
- You may need to install the printer driver software before you use your printer. See the manual that came with your printer for more information.
- ☐ If your printer is not functioning after your computer resumes from a power saving mode (Sleep or Hibernate), then restart the computer.
- ☐ If the bidirectional communication functions are provided with your printer, disabling the functions on your computer may enable printing. Follow these steps:
  - Click Start and Devices and Printers.
  - 2 Right-click the printer icon and select Properties.
  - Click the Ports tab.
  - 4 Click to cancel the **Enable bidirectional support** check box.
  - 5 Click OK.

This disables the bidirectional communication functions of the printer, such as data transfer, status monitoring, and remote panel.

#### Microphone

#### What should I do if my microphone does not work?

- ☐ If you are using an external microphone, make sure the microphone is turned on and is properly plugged into the microphone jack on your computer.
- Your sound input device may have been incorrectly configured. To configure the sound input device, follow these steps:
  - 1 Close all open programs.
  - Click Start and Control Panel.
  - Click Hardware and Sound.
  - 4 Click Manage audio devices under Sound.
  - 5 On the Recording tab, select your desired device for sound input and click Set Default.

#### How can I prevent microphone feedback?

Microphone feedback occurs when the microphone receives the sound from a sound output device, such as a speaker.

To prevent this problem:

| Keep the | microphone | away from a | a sound ou | tput device. |
|----------|------------|-------------|------------|--------------|
|          |            |             |            |              |

☐ Turn down the volume of the speakers and the microphone.

#### **Speakers**

#### What should I do if I do not hear sound from the built-in speakers?

- If you are using a program that has its own volume control, make sure the volume control is properly set. See the program's help file for more information.
   The volume may have been turned off by the Fn+F2 keys. Press them once again.
   The volume may have been minimized by the Fn+F3 keys. Keep pressing the Fn+F4 keys to turn up the volume loud enough to hear sound.
- ☐ Check the Windows volume controls by clicking the volume icon on the taskbar.
- Your sound output device may have been incorrectly configured. To change the sound output device, see How do I change the sound output device? (page 135).

### What should I do if my external speakers do not work?

change the sound output device? (page 135).

| Ц | Check the suggestions in what should I do it I do not near sound from the built-in speakers? (page 130).                                                           |
|---|----------------------------------------------------------------------------------------------------|
|   | If you are using a program that has its own volume control, make sure the volume control is properly set. See the program's help file for more information.        |
|   | Make sure your speakers are properly connected and the volume is turned up loud enough to hear sound.                                                              |
|   | Make sure your speakers are designed for computer use.                                                                                                    |
|   | If your speakers have a muting button, set the button to off.                                                                                                    |
|   | If your speakers require external power, make sure the speakers are connected to a power source. See the manual that came with your speakers for more information. |
|   | Check the Windows volume controls by clicking the volume icon on the taskbar.                                                                                      |
|   | Your sound output device may have been incorrectly configured. To change the sound output device, see <b>How do I</b>                                              |

#### Touch Pad

#### What should I do if the touch pad does not work?

| Ч | You may have disabled the touch pad before connecting a mouse to your computer. See <b>Using the Touch Pad (page 33)</b> .                                                                                                    |
|---|----------------------------------------------------------------------------------------------------|
|   | Make sure that a mouse is not connected to your computer.                                                                                                    |
|   | If the pointer does not move while a software application is running, press the Alt+F4 keys to close the application window.                                                                                                    |
|   | If the Alt+F4 keys do not work, press the Windows key once and then the → key several times, select Restart with the ↑ or ↓ key, and press the Enter key to restart your computer.                                                                                                    |
|   | If your computer does not restart, press the <b>Ctrl+Alt+Delete</b> keys, select the arrow next to the <b>Shut down</b> button with the  ↓ and → keys, press the <b>Enter</b> key, select <b>Restart</b> with the ↑ or ↓ key, and press the <b>Enter</b> key to restart your computer. |

! Turning off your computer with the **Ctrl+Alt+Delete** keys or the power button may cause loss of unsaved data.

If this procedure does not work, press and hold the power button until the computer turns off.

### Keyboard

#### What should I do if the keyboard configuration is wrong?

The language layout of your computer's keyboard is labeled on the packaging box. If you choose a different regional keyboard when you complete the Windows setup, the key configuration will be mismatched.

To change the keyboard configuration, follow these steps:

- Click Start and Control Panel.
- 2 Click Clock, Language, and Region, and then Change keyboards or other input methods under Region and Language.
- 3 Click Change keyboards on the Keyboards and Languages tab.
- 4 Change the settings as desired.

#### What should I do if I cannot enter certain characters with the keyboard?

If you cannot enter **U**, **I**, **O**, **P**, **J**, **K**, **L**, **M**, and so on, the **Num Lk** key may be activated. Check that the Num lock indicator light is unlit. If the Num lock indicator is lit, press the **Num Lk** key to turn it off before entering these characters.

### Floppy Disks

### Why doesn't the Safely Remove Hardware and Eject Media icon appear on the taskbar when the drive is connected?

Your computer does not recognize the floppy disk drive. First, make sure the USB cable is properly connected to the USB port. If you need to secure the connection, wait a few moments for the computer to recognize the drive. If the icon still does not appear, follow these steps:

- 1 Close all programs that are accessing the floppy disk drive.
- 2 Wait until the indicator light on the floppy disk drive turns off.
- 3 Push the eject button to remove the disk, and unplug the USB floppy disk drive from your computer.
- 4 Reconnect the floppy disk drive by plugging the USB cable into the USB port.
- 5 Restart the computer by clicking Start, the arrow next to the Shut down button, and Restart.

#### What should I do if I cannot write data to a floppy disk?

| Make | sure | the fl | vaao | disk is | properly | inserted | in the | drive. |
|------|------|--------|------|---------|----------|----------|--------|--------|
|      |      |        |      |         |          |          |        |        |

| If the disk is inserted properly and you are still unable to write data to it, the disk may be full or write-protected. | You can |
|----------------------------------------------------------------------------------------------------|---------|
| either use a floppy disk that is not write-protected or disable the write-protect feature.                              |         |

#### Audio/Video

#### How do I turn off the Windows startup sound?

To turn off the Windows startup sound, follow these steps:

- Click Start and Control Panel.
- 2 Click Hardware and Sound.
- 3 Click Manage audio devices under Sound.
- 4 On the Sounds tab, click to cancel the Play Windows Startup sound check box.
- 5 Click OK.

#### How do I change the sound output device?

If you do not hear sound from the device connected to a port, such as the USB port, HDMI output port, optical output port, or headphones jack, you need to change the device for sound output.

- Close all open programs.
- 2 Click Start and Control Panel.
- Click Hardware and Sound.
- 4 Click Manage audio devices under Sound.
- 5 On the Playback tab, select your desired device for sound output and click Set Default.

## What should I do if I do not hear the sound from the sound output device connected to the HDMI output port, optical output port, or headphones jack?

- □ You need to change the sound output device if you want to hear sound from the device connected to a port, such as the HDMI output port, optical output port, or headphones jack. For the detailed procedure, see How do I change the sound output device? (page 135).
- ☐ If you still hear no sound from the sound output device, follow these steps:
  - 1 Follow steps 1 to 4 in How do I change the sound output device? (page 135).
  - 2 On the Playback tab, select the HDMI or S/PDIF icon and click Properties.
  - Click the Advanced tab.
  - **4** Select the sample rate and bit depth (for example, 48000 Hz, 16 bit) which the device supports.
  - 5 Click OK.

## Why do sound interruptions and/or dropped frames occur when I play high-definition videos, such as those recorded with the AVCHD digital video camcorder?

Playing high-definition videos requires substantial hardware resources, such as CPU, GPU, or system memory performance on your computer. During the video playback, some operations and/or functions may become unavailable, and sound interruptions, dropped frames, and playback failure may occur depending on the configuration of your computer.

### "Memory Stick"

### What should I do if I cannot use "Memory Stick" that was formatted on a VAIO computer on other devices?

You may need to reformat your "Memory Stick".

Formatting "Memory Stick" erases all data, including music data previously saved on it. Before you reformat "Memory Stick", back up important data and confirm that "Memory Stick" does not contain files you want to keep.

- 1 Copy the data from "Memory Stick" onto your built-in storage device to save data or images.
- 2 Format "Memory Stick" by following the steps in Formatting "Memory Stick" (page 39).

#### Can I copy images from a digital camera using "Memory Stick"?

Yes, and you can view video clips that you have recorded with digital cameras that are compatible with "Memory Stick".

#### Why can't I write data to "Memory Stick"?

Some versions of "Memory Stick" are equipped with an erasure prevention switch to protect data from unintentional erasure or overwriting. Make sure the erasure prevention switch is off.

#### Peripherals

#### What should I do if I cannot connect a USB device?

| camera, check if the battery is charged. If you are using a printer, check if the power cable is connected properly to an AC outlet.                       |
|----------------------------------------------------------------------------------------------------|
| Try using another USB port on your computer. The driver software could be installed to the specific port you used the first time you connected the device. |
| See the manual that came with your USB device for more information. You may need to install software before you connect the device.                        |

If applicable, check the USB device is turned on and using its own power supply. For example, if you are using a digital

- Try connecting a simple, low-powered device such as a mouse to test if the port is working at all.
- □ USB hubs may prevent a device from working because of a power distribution failure. We recommend you connect the device directly to your computer without a hub.

#### **Trademarks**

SONY, the SONY logo, VAIO and the VAIO logo are registered trademarks of Sony Corporation.

"BRAVIA" is a trademark of Sony Corporation.

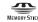

and "Memory Stick", "Memory Stick Duo", "MagicGate", "OpenMG", "Memory Stick PRO", "Memory Stick PRO Duo", "Memory Stick PRO-HG Duo", "Memory Stick Micro", "M2", and the "Memory Stick" logo are trademarks or registered trademarks of Sony Corporation.

Walkman is a registered trademark of Sony Corporation.

i.LINK is a name to denote IEEE 1394. i.LINK and i.LINK logo ", " are the trademarks of Sony Corporation.

Intel, Pentium, Intel SpeedStep, and Atom are trademarks or registered trademarks of Intel Corporation.

Microsoft, MS-DOS, Windows, Windows Vista, BitLocker, Aero, and the Windows logo are trademarks of Microsoft group of companies.

Blu-ray Disc<sup>™</sup> and the Blu-ray Disc logo are trademarks of the Blu-ray Disc Association.

The Bluetooth word mark and logos are registered trademarks owned by Bluetooth SIG, Inc. and any use of such marks by Sony Corporation is under license. Other trademarks and trade names are those of their respective owners.

Roxio Easy Media Creator is a trademark of Sonic Solutions.

WinDVD for VAIO and WinDVD BD are trademarks of InterVideo, Inc.

ArcSoft and the ArcSoft logo are registered trademarks of ArcSoft, Inc. ArcSoft WebCam Companion is a trademark of ArcSoft, Inc.

AMD, the AMD Arrow logo, ATI, and combinations thereof, Radeon, AMD Phenom, AMD Turion, AMD Athlon, AMD Virtualization, AMD-V are trademarks of Advanced Micro Devices, Inc.

SD Logo is a trademark.

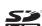

SDHC Logo is a trademark.

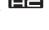

SDXC Logo is a trademark.

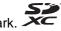

The ExpressCard word mark and logos are owned by the PCMCIA and any use of such marks by Sony Corporation is under license. Other trademarks and trade names are those of their respective owners.

HDMI, the HDMI logo, and High-Definition Multimedia Interface are trademarks or registered trademarks of HDMI Licensing LLC.

CompactFlash® is a trademark of SanDisk Corporation.

, "XMB," and "xross media bar" are trademarks of Sony Corporation and Sony Computer Entertainment Inc.

"PlaceEngine" is a registered trademark of Koozyt, Inc.

"PlaceEngine" was developed by Sony Computer Science Laboratories, Inc. and is licensed by Koozyt, Inc.

"TransferJet" and the "TransferJet" logo are trademarks of Sony Corporation.

"AVCHD" is a trademark of Panasonic Corporation and Sony Corporation.

All other names of systems, products, and services are trademarks of their respective owners. In the manual, the ™ or ® marks are not specified.

Features and specifications are subject to change without notice.

All other trademarks are trademarks of their respective owners.

Not all the software listed above may be delivered with your model.

#### **Notice**

© 2010 Sony Corporation. All rights reserved.

This manual and the software described herein, in whole or in part, may not be reproduced, translated, or reduced to any machine-readable form without prior written approval.

Sony Corporation provides no warranty with regard to this manual, the software, or other information contained herein and hereby expressly disclaims any implied warranties or merchantability or fitness for any particular purpose with regard to this manual, the software, or such other information. In no event shall Sony Corporation be liable for any incidental, consequential, or special damages, whether based on tort, contract, or otherwise, arising out of or in connection with this manual, the software, or other information contained herein or the use thereof.

In the manual, the ™ or ® marks are not specified.

Sony Corporation reserves the right to make any modification to this manual or the information contained herein at any time without notice. The software described herein is governed by the terms of a separate user license agreement.

Sony Corporation is not liable and will not compensate for any lost recordings made to your computer, external recording media, or recording devices or any relevant losses, including when recordings are not made due to reasons including your computer failure, or when the contents of a recording are lost or damaged as a result of your computer failure or repair undertaken to your computer. Sony Corporation will not restore, recover, or replicate the recorded contents made to your computer, external recording media, or recording devices under any circumstances.

#### SONY

### Safety Information Renseignements relatifs à la sécurité Información de Seguridad Informações sobre Segurança

Personal Computer / Ordinateur personnel / Computadora Personal / Computador Pessoal

#### **VPCYB** Series

#### iIMPORTANTE!

Por favor lea detalladamente este manual de instrucciones antes de conectar y operar este equipo. Recuerde que un mal uso de su aparato podría anular la garantía.

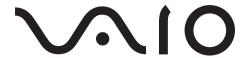

#### For customers in USA and Canada

#### Pour les utilisateurs aux Etats-Unis et au Canada

#### Owner's Record

The model number and serial number are located on the bottom, the back panel, or inside the battery compartment of your Sony VAIO<sup>®</sup> computer. Record the model and serial numbers in the space provided here, and keep in a secure location. Refer to the model and serial numbers when you call your Sony Service Center.

| Model Number:  |  |
|----------------|--|
| Serial Number: |  |

#### Notice

© 2011 Sony Electronics Inc. Reproduction in whole or in part without written permission is prohibited. All rights reserved. This manual and the software described herein, in whole or in part, may not be reproduced, translated, or reduced to any machine-readable form without prior written approval.

SONY ELECTRONICS INC. PROVIDES NO WARRANTY WITH REGARD TO THIS MANUAL, THE SOFTWARE, OR OTHER INFORMATION CONTAINED HEREIN AND HEREBY EXPRESSLY DISCLAIMS ANY IMPLIED WARRANTIES OF MERCHANTABILITY OR FITNESS FOR ANY PARTICULAR PURPOSE WITH REGARD TO THIS MANUAL, THE SOFTWARE, OR SUCH OTHER INFORMATION. IN NO EVENT SHALL SONY ELECTRONICS INC. BE LIABLE FOR ANY INCIDENTAL, CONSEQUENTIAL, OR SPECIAL DAMAGES, WHETHER BASED ON TORT, CONTRACT, OR OTHERWISE, ARISING OUT OF OR IN CONNECTION WITH THIS MANUAL, THE SOFTWARE, OR OTHER INFORMATION CONTAINED HEREIN OR THE USE THEREOF.

SONY CANNOT WARRANT THAT THE FUNCTIONS DESCRIBED IN THIS GUIDE WILL BE UNINTERRUPTED OR ERROR-FREE. SONY ALSO ASSUMES NO RESPONSIBILITY, AND SHALL NOT BE LIABLE FOR ANY DAMAGES TO, OR VIRUSES THAT MAY INFECT, YOUR COMPUTER EQUIPMENT, OR OTHER PROPERTY ON ACCOUNT OF YOUR ACCESS TO, USE OF, OR BROWSING IN ANY DESCRIBED WEB SITE, OR YOUR DOWNLOADING OF ANY MATERIALS, DATA, TEXT, IMAGES, VIDEO, OR AUDIO FROM ANY DESCRIBED WEB SITE. WEB SITE INFORMATION IS OBTAINED FROM VARIOUS SOURCES AND MAY BE INACCURATE. COPIES OF COPYRIGHTED INFORMATION MAY ONLY BE MADE FOR LEGALLY PERMISSIBLE PURPOSES.

Sony Electronics Inc. reserves the right to make any modification to this manual or the information contained herein at any time without notice. The software described herein is governed by the terms of a separate user license agreement.

This product contains software owned by Sony and licensed by third parties. Use of such software is subject to the terms and conditions of license agreements enclosed with this product. Some of the software may not be transported or used outside the United States. Software specifications are subject to change without notice and may not necessarily be identical to current retail versions.

Certain product(s) included with this computer may include features such as copy protection and content management technology. USE OF THE SOFTWARE PRODUCT(S) REQUIRES AGREEMENT TO APPLICABLE END USER AGREEMENTS AND FULL COMPLIANCE WITH APPLICABLE PRODUCT ACTIVATION PROCEDURES. Product activation procedures and privacy policies will be detailed during initial launch of the software product(s), or upon certain reinstallations of the software product(s), or reconfigurations of the computer, and may be completed by Internet or telephone (toll charges may apply).

Updates and additions to software may require an additional charge. Subscriptions to online service providers may require a fee and credit card information. Financial services may require prior arrangements with participating financial institutions.

**Important information for Canadian customers:** Your new VAIO<sup>®</sup> computer includes certain software versions or upgrades, and Internet services or offers that are available to U.S. customers only.

Sony, VAIO, and the VAIO logo are trademarks or registered trademarks of Sony Corporation.

All other trademarks are trademarks or registered trademarks of their respective owners.

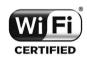

The Wireless LAN functionality, which is incorporated into selected models only, has passed Wi-Fi certification and complies with the interoperability specifications established by WFA (Wi-Fi Alliance).

Reverse engineering or disassembly is prohibited.

#### End User / Product Activation Requirements

Certain software product(s) included with this computer may include features such as copy protection and content management technology. Use of the software product(s) requires agreement to applicable end user agreements and full compliance with applicable product activation procedures. Product activation procedures and privacy policies will be detailed during initial launch of the software product(s), or upon certain reinstallations of the software product(s) or reconfiguration of the computer, and may be completed by Internet or telephone (toll charges may apply).

#### Safety Information and Caution

site at http://esupport.sony.com/EN/VAIO/ for customers in USA or at http://www.sony.ca/support/ for customers in Canada To prevent fire or shock hazard, do not expose your computer to rain or moisture. To avoid electrical shock, do not open the cabinet. Refer servicing to qualified personnel only. Turning off your computer with the power button or the power switch does not disconnect the computer completely from mains voltage. To disconnect it completely, unplug the AC adapter or the power cable from mains. The socket-outlet shall be installed near the equipment and shall be easily accessible. Do not use your computer directly on your lap. The temperature of the base of the unit will rise during normal operation and over time could result in discomfort or burns. Do not place the AC adapter in contact with your skin. Remove the AC adapter away from your body if it becomes warm and causes discomfort. Do not block the air exhaust or intake vents while the computer is in operation. Blocking the air vents leads to restriction on air circulation, which can cause internal overheating, resulting in deformation of the computer, a malfunction, or a fire hazard. Observe the following precautions to provide adequate air circulation and to ensure normal reliable operation: Do not use the computer on any cloth-covered surfaces such as rugs, cushion or blankets, near draperies, or on dusty surfaces that may block its air vents. Always use the computer on flat surfaces. Do not use the computer and/or the AC adapter while covered or wrapped in cloth. Ensure the AC adapter operates in a clear environment. Turn off the computer and make sure the power indicator light is unlit before putting the computer into a bag or a carrying case. When holding the computer, be sure to wait until it cools down. The surface around the air exhaust vent may be extremely hot. To prevent possible damage and risk of ignition to your computer during transportation, first attach any supplied connector covers and slot protectors in their appropriate locations, and secure the battery pack in the battery compartment. Do not use or store your computer in a location subject to heat sources, such as radiators or air ducts; direct

sunlight; excessive dust; moisture or rain; mechanical vibration or shock; strong magnets or speakers that are

Do not charge the battery pack in any way other than as described in the user guide or as designated by Sony

not magnetically shielded; excessively high and low temperatures; and high humidity.

For questions regarding your product or for the Sony Service Center nearest you, visit the Sony online support Web

in writing.

| For your safety, Sony recommends using the genuine Sony battery pack and AC adapter that are provided with this product. If either of these items needs to be replaced during the life of the product, be sure to use a compatible genuine Sony battery pack or AC adapter. Information about compatible models can be found at http://www.sony.com/vaio. |
|----------------------------------------------------------------------------------------------------|
| Sony disclaims and shall assume no responsibility in case of any losses and damages arising from:                                                                                                    |
| <ul> <li>the use of non-genuine Sony battery packs or AC adapters with your VAIO<sup>®</sup> computer.</li> <li>the disassembly, alteration of, or tampering with any Sony battery pack.</li> </ul>                                                                                                    |
| Do not use wireless LAN on hospital premises. Doing so may cause medical devices to malfunction.                                                                                                    |
| Check for and respect airline restrictions on use of wireless capabilities. If use of the wireless function is prohibited on the airline, turn off the WIRELESS switch on your computer before boarding.                                                                                                    |
| If using wireless LAN near a pacemaker, make sure it is at least 8 inches / 20 cm away from the pacemaker.                                                                                                    |
| Sony is not responsible for any interference that you may experience or that may be caused when operating                                                                                                    |

this device.

### Avertissement

| 1245 | Gate                                                                                                    | question concernant ce produit, veuillez ècrire à Sony Customer Information Service Center au way Blvd., Fort Myers, FL 33913, USA ou se trouve le Sony Customer Service (service consommateur r Internet à : http://www.fr.sony.ca/support.                       |  |
|------|----------------------------------------------------------------------------------------------------|----------------------------------------------------------------------------------------------------|--|
|      | Pour prévenir tout risque d'incendie ou d'électrocution, garder cet appareil à l'abri de la pluie et de l'humidité.                                                                                                    |                                                                                                    |  |
|      | Pour prévenir tout risque d'électrocution, ne pas ouvrir le châssis de cet appareil et ne confier son entretien qu'à une personne qualifiée.                                                                                                    |                                                                                                    |  |
|      | Si vous éteignez votre ordinateur à l'aide du bouton d'alimentation, vous ne le débranchez pas complètement de la tension de secteur. Pour le débrancher entièrement, déconnectez l'adaptateur c.a. ou le câble d'alimentation de la prise. L'appareil doit être le plus près possible d'une prise murale pour en faciliter l'accès.                                                                                                    |                                                                                                    |  |
|      | Ne posez pas l'ordinateur directement sur vos genoux. Durant le fonctionnement normal, la température augmente et cela pourrait créer un inconfort ou des brûlures.                                                                                                    |                                                                                                    |  |
|      |                                                                                                    | ettez pas l'adaptateur c.a. en contact avec votre peau. Éloignez l'adaptateur c.a. de votre corps s'il devient l et qu'il cause un inconfort.                                                                                                    |  |
|      | Lorse                                                                                                    | que l'ordinateur fonctionne, ne bloquez pas la sortie d'air ou des évents d'aération.                                                                                                    |  |
|      |                                                                                                    | us bloquez les évents d'aération, cela pourrait restreindre la circulation d'air et causer une surchauffe<br>ne pouvant entraîner une déformation de l'ordinateur, une défaillance ou un risque d'incendie.                                                        |  |
|      | Afin d'assurer une circulation d'air normale et un fonctionnement fiable standard, suivez les précautions suivantes :                                                                                                    |                                                                                                    |  |
|      |                                                                                                    | N'utilisez pas l'ordinateur sur une surface couverte de tissu, comme un tapis, un coussin ou une couverture, près d'une draperie ou d'une surface poussiéreuse susceptible de bloquer les évents d'aération. Utilisez toujours l'ordinateur sur une surface plate. |  |
|      |                                                                                                    | N'utilisez pas l'ordinateur et/ou l'adaptateur c.a. lorsqu'il est recouvert d'une toile. Assurez-vous que l'adaptateur c.a. fonctionne dans un environnement dégagé.                                                                                               |  |
|      |                                                                                                    | Arrêtez l'ordinateur et assurez-vous que le témoin d'alimentation est éteint avant de le mettre dans un boîtier de transport.                                                                                                    |  |
|      | Lorsque vous tenez l'ordinateur, assurez-vous qu'il est refroidi. Il est possible que la surface autour d'un évent d'aération soit extrêmement chaude.                                                                                                    |                                                                                                    |  |
|      | Afin de prévenir des indemnités à votre ordinateur pendant le transport, attachez d'abord tous les volets de connecteurs et protecteurs d'emplacements comme il convient, et insérez la batterie dans le logement de la batterie.                                                                                                    |                                                                                                    |  |
|      | N'utilisez pas votre ordinateur et ne le rangez pas dans un endroit exposé à des sources de chaleur, comme des radiateurs ou des conduits d'air ; le rayonnement solaire. Ne l'exposez pas non plus à une quantité excessive de poussière ; à l'humidité ou la pluie ; à une vibration mécanique ou à un choc ; à des aimants puissants ou à des haut-parleurs non protégés contre les champs magnétiques ; à des températures extrêmement basses ou hautes et à une humidité intense. |                                                                                                    |  |
|      | N'essayez pas de charger le module batterie d'une autre façon que celle décrite dans le Guide de l'utilisateur ou dans la documentation écrite de Sony.                                                                                                    |                                                                                                    |  |

| Pour votre sécurité, Sony recommande d'utiliser uniquement le module batterie et l'adaptateur secteur de marque Sony fournis avec ce produit. Si l'un de ces éléments devait être remplacé durant le cycle de vie du produit, veillez à utiliser un module batterie ou un adaptateur secteur compatibles de marque Sony. Des informations sur les modèles compatibles sont disponibles sur : http://www.sony.com/vaio. |
|----------------------------------------------------------------------------------------------------|
| Sony rejette toute responsabilité en cas de perte ou de dommages engendrés par l'utilisation de modules batterie ou d'adaptateurs secteur de marque autre que Sony avec votre ordinateur VAIO <sup>®</sup> , ou par le désassemblage ou l'altération des modules batterie Sony.                                                                                                    |
| Ne pas utiliser le réseau local sans fil dans les hôpitaux car cela risquerait de provoquer le mauvais fonctionnement des appareils médicaux.                                                                                                    |
| Renseignez-vous auprès de la ligne aérienne sur les restrictions sur l'utilisation des capacités sans fil et soummettez-y vous. Si la ligne aérienne interdit la fonction sans fil, placez l'interrupteur WIRELESS de votre ordinateur en position arrêtée avant de procéder à l'embarquement.                                                                                                    |
| Si vous utilisez le réseau local sans fil à proximité d'un stimulateur cardiaque, assurez-vous qu'il est au moins à 8 pouces / 20 cm du stimulateur cardiaque.                                                                                                    |
| Sony n'est pas responsable des interférences que vous risquez de rencontrer ou qui risquent d'être provoquées lors du fonctionnement de cet appareil.                                                                                                    |

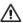

To change the backup battery, please contact your nearest Sony Service Center.

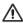

Pour changer la pile de rechange, veuillez contacter votre centre de service Sony le plus près.

### Wireless LAN Security

Creating security settings for the Wireless LAN is extremely important. Sony assumes no responsibility for any security problems that may arise from the use of the Wireless LAN.

#### Sécurité du réseau local sans fil

La création de paramètres de sécurité pour le réseau local sans fil est extrêmement importante. Sony n'est pas tenu responsable des problèmes de sécurité susceptibles de se produire lors de l'utilisation du réseau local sans fil.

The following FCC statements apply only to the version of this model manufactured for sale in the USA. Other versions may not comply with FCC technical regulations, and the FCC statements are not applicable in Canada, including the Province of QUEBEC.

L'avis suivant de la FCC s'applique uniquement à la version de ce modèle fabriqué pour être vendu aux É.-U. Il est possible que d'autres versions ne soient pas conformes aux règlements techniques de la FCC. Par ailleurs, l'avis de la FCC ne s'applique pas au Canada, y compris dans la province de QUÉBEC.

#### FCC Information (USA)

This equipment has been tested and found to comply with the limits for a Class B digital device, pursuant to Part 15 of the FCC Rules. These limits are designed to provide reasonable protection against harmful interference in a residential installation. This equipment generates, uses, and can radiate radio frequency energy and, if not installed and used in accordance with the instructions, may cause harmful interference to radio communications. However, there is no guarantee that interference will not occur in a particular installation. If this equipment does cause harmful interference to radio or television reception, which can be determined by turning the equipment off and on, the user is encouraged to try to correct the interference by one or more of the following measures:

|                                                                                                    | Reorient or relocate the receiving antenna.                                                               |  |
|----------------------------------------------------------------------------------------------------|----------------------------------------------------------------------------------------------------|--|
|                                                                                                    | Increase the separation between the equipment and receiver.                                               |  |
|                                                                                                    | Connect the equipment into an outlet on a circuit different from that to which the receiver is connected. |  |
|                                                                                                    | Consult the dealer or an experienced radio/TV technician for help.                                        |  |
| Changes or modifications not expressly approved by the party responsible for compliance could void the user's |                                                                                                    |  |

authority to operate the equipment.

NOTE: The manufacturer is not responsible for any radio or TV interference caused by unauthorized modifications

to this equipment. Such modifications could void the user's authority to operate the equipment.

Only peripherals (computer input/output devices, terminals, printers, etc.) that comply with FCC Class B limits may be attached to this computer product. Operation with noncompliant peripherals is likely to result in interference to

radio and television reception.

All cables used to connect peripherals must be shielded and grounded. Operation with cables connected to

All cables used to connect peripherals must be shielded and grounded. Operation with cables connected to peripherals that are not shielded and grounded may result in interference to radio and television reception.

#### FCC/IC Radio Frequency Exposure

The available scientific evidence does not show that any health problems are associated with using low power wireless devices. There is no proof, however, that these low power wireless devices are absolutely safe. Low power Wireless devices emit low levels of radio frequency energy (RF) in the microwave range while being used. Whereas high levels of RF can produce health effects (by heating tissue), exposure to low level RF that does not produce heating effects causes no known adverse health effects. Many studies of low level RF exposures have not found any biological effects. Some studies have suggested that some biological effects might occur, but such findings have not been confirmed by additional research.

The following model (Table 1) that is conformitied has been tested and found to comply with FCC/IC radiation exposure limits set forth for an uncontrolled environment and meets the FCC radio frequency (RF) Exposure Guidelines in Supplement C to OET65 and RSS-102 of the IC radio frequency (RF) Exposure rules.

#### Table 1

| Product Name | FCC ID       | IC Number      |
|--------------|--------------|----------------|
| PCG-31311L   | AK8PCG31211L | 409B-PCG31211L |

(FCC) Please refer to the SAR test report that was uploaded at FCC website.

(IC) Please refer to the information that consult Safety Code 6, obtainable from Health Canada's Website.

This device and its antenna(s) must not be co-located or operating with any other antenna or transmitter except Grant condition. Users are not permitted to modify this transmitter device. Any unauthorized changes made to this device could void your authority to operate this device.

#### Exposition aux radiofréquences FCC/IC

Selon les preuves scientifiques disponibles, aucun problème de santé n'est associé à l'utilisation d'appareils sans fil de faible puissance. Rien ne prouve cependant que ces appareils sont absolument sans danger. Lorsqu'ils sont utilisés, les appareils sans fil de faible puissance émettent de faibles niveaux d'énergie radiofréquence (RF) dans la gamme des hyperfréquences. Bien que les niveaux élevés de radiofréquence puissent avoir un effet sur la santé (réchauffement des tissus), l'exposition à de faibles niveaux n'ayant pas d'effet thermique n'a aucun impact négatif connu sur la santé. De nombreuses études sur l'exposition aux radiofréquences de faible niveau n'ont révélé aucun effet biologique. Certaines d'entre elles ont sous-entendu qu'il pourrait y avoir de tels effets, mais leurs résultats n'ont pas été confirmés par des recherches supplémentaires.

Le modèle suivant (Tableau 1) a été testé et s'est avéré conforme aux limites d'exposition aux rayonnements définies par la FCC et IC pour l'environnement non contrôlé; il répond aux règles sur l'exposition aux rayonnements RF (radiofréquence) figurant dans le Supplément C de la norme OET65 de la FCC et à celles de la norme RSS-102 d'IC.

#### Tableau 1

| Nom du produit | ID FCC       | Numéro IC      |
|----------------|--------------|----------------|
| PCG-31311L     | AK8PCG31211L | 409B-PCG31211L |

(FCC) Veuillez vous reporter au rapport de test SAR téléchargé sur le site Web FCC.

(IC) Veuillez vous reporter aux informations relatives au code de sécurité 6 que vous pouvez obtenir sur le site Web de Santé Canada.

Cet appareil et sa ou ses antennes ne doivent pas être placés à proximité d'autres antennes ou émetteurs ni fonctionner avec eux, sauf dans la condition Grant. Les utilisateurs ne sont pas autorisés à modifier cet émetteur. Toute modification apportée à cet émetteur peut annuler vos droits d'utilisation de l'appareil.

#### IC RSS-210 (Canada)

Operation is subject to the following two conditions: (1) this device may not cause harmful interference, and (2) this device must accept any interference received, including interference that may cause undesired operation of the device.

L'utilisation de ce dispositif est autorisée seulement aux deux conditions suivantes : (1) il ne doit pas produire de brouillage, et (2) l'utilisateur du dispositif doit être prêt à accepter tout brouillage radioélectrique reçu, même si ce brouillage est susceptible de compromettre le fonctionnement du dispositif.

# Recycling Information RECYCLING LITHIUM-ION BATTERIES

#### RECYCLING LITHIUM-ION BATTERIES

Lithium-Ion batteries are recyclable.

You can help preserve our environment by returning your used rechargeable batteries to the collection and recycling location nearest you.

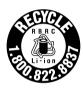

For more information regarding recycling of rechargeable batteries, call toll free 1-800-822-8837, or visit http://www.rbrc.org/.

#### RECYCLAGE DES ACCUMULATEURS AUX IONS DE LITHIUM

RECYCLAGE DES ACCUMULATEURS AUX IONS DE LITHIUM

Les accumulateurs aux ions de lithium sont recyclables.

Vous pouvez contribuer à préserver l'environnement en rapportant les piles usées dans un point de collection et recyclage le plus proche.

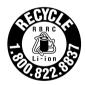

Pour plus d'informations sur le recyclage des accumulateurs, téléphonez le numéro gratuit 1-800-822-8837 (Etats-Units et Canada uniquement), ou visitez http://www.rbrc.org/.

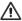

Do not handle damaged or leaking lithium ion batteries.

Danger of explosion if the battery is incorrectly replaced.
Replace only with the same or equivalent type recommended by the manufacturer. Discard used batteries according to the manufacturer's instructions

The battery pack used in this device may present a fire or chemical burn hazard if mistreated. Do not crush, disassemble, heat above 140°F / 60°C or incinerate. Dispose of used batteries promptly and properly. Keep away from children.

Do not short-circuit the metal terminals of the battery pack or wet them with any liquid, for example, water, coffee, or juice.

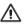

Ne pas utiliser des batteries au lithium ionisé qui sont endommagées ou qui fuient.

Une batterie non conforme présente un danger d'explosion. La remplacer seulement par une batterie identique ou de type équivalent recommandé par le fabricant. Évacuer les batteries usées selon les directives du fabricant.

La manutention incorrecte du module de batterie de cet appareil présente un risque d'incendie ou de brûlures chimiques. Ne pas écraser, démonter, incinérer ou exposer à une température de plus de 60°C. Éliminez les batteries usées rapidement et de la manière appropriée. Garder hors de portée des enfants.

Ne court-circuitez pas les bornes métalliques de la batterie et ne les humidifiez pas avec un liquide comme de l'eau, du café ou du jus.

### Specifications of the supplied battery pack

Model number VGP-BPS21B

Maximum charge current 1.65 A

Maximum charge voltage 12.57 V

# For customers in USA

### Regulatory Information

If you have questions about this product, you can write to the Sony Customer Information Service Center at 12451 Gateway Blvd., Fort Myers, FL 33913, USA or find Sony Customer Service on the Web site at: http://esupport.sony.com/EN/VAIO/ for customers in USA or http://www.sony.ca/support/ for customers in Canada.

#### **Declaration of Conformity**

Trade Name: SONY

Model No.: PCG-31311L

Responsible Party: Sony Electronics Inc.

Address: 16530 Via Esprillo, San Diego, CA 92127, USA

Telephone: 858-942-2230

(For FCC-related matters only.)

This device complies with Part 15 of the FCC Rules. Operation is subject to the following two conditions:

- (1) this device may not cause harmful interference, and
- (2) this device must accept any interference received, including interference that may cause undesired operation.

13

# For customers in Canada

### Industry Canada Notice

This Class B digital apparatus complies with Canadian ICES-003.

#### Avis de L'Industrie Canada

Cet appareil numérique de la classe B est conforme à la norme NMB-003 du Canada.

## Para clientes en países o regiones de América Latina

© 2011 Sony Electronics Inc. Todos los derechos reservados. Queda prohibido, a menos que medie una autorización previa por escrito, copiar, traducir o reducir total o parcialmente este manual y el software descrito en este manual a cualquier forma que pueda leerse por medios mecánicos.

SONY ELECTRONICS INC. NO OTORGA GARANTÍAS CON RESPECTO A ESTE MANUAL, EL SOFTWARE O CUALQUIER OTRA INFORMACIÓN CONTENIDA EN ESTA DOCUMENTACIÓN, Y POR LA PRESENTE SE EXIME EXPRESAMENTE DE TODA RESPONSABILIDAD POR CUALQUIER GARANTÍA IMPLÍCITA DE FACILIDAD DE COMERCIALIZACIÓN O IDONEIDAD PARA UN FIN PARTICULAR DERIVADAS DE ESTE MANUAL, EL SOFTWARE O CUALQUIER OTRA INFORMACIÓN. EN NINGÚN CASO SONY ELECTRONICS INC. ASUMIRÁ RESPONSABILIDAD POR DAÑOS INCIDENTALES, INDIRECTOS O ESPECIALES, SEA POR ACTOS ILÍCITOS O EN VIRTUD DE UN CONTRATO O QUE, DE OTRO MODO, SURIAN EN VIRTUD DE O EN RELACIÓN CON ESTE MANUAL, EL SOFTWARE O CUALQUIER OTRA INFORMACIÓN CONTENIDA EN ESTE DOCUMENTO O EN RELACIÓN CON EL USO DE ESTE MANUAL O EL USO DEL SOFTWARE.

Sony Electronics Inc. se reserva el derecho de efectuar modificaciones a este manual o a la información que contiene en cualquier momento y sin previo aviso. El software descrito en este documento se rige por los términos de un acuerdo separado de licencia para usuarios.

Este producto contiene software propiedad de Sony y también software usado con licencia de otras empresas. El uso de dicho software está sujeto a los términos y condiciones de los acuerdos de licencia adjuntos a este producto. Las especificaciones del software están sujetas a cambios sin previo aviso y es posible que no sean necesariamente idénticas a las versiones actuales que se vendan al por menor.

Podría exigirse el pago de un cargo adicional por las actualizaciones y adiciones al software. Asimismo, es posible que las suscripciones a los proveedores de servicios en línea exijan el pago de una tarifa e información sobre tarjetas de crédito. Los servicios financieros pueden solicitar la firma de acuerdos previos con alguna institución financiera participante.

Sony, VAIO y el logotipo de VAIO son marcas comerciales o marcas comerciales registradas de Sony Corporation.

Todas las demás marcas comerciales o registradas son propiedad de sus respectivos propietarios.

Quedan prohibidos la ingeniería inversa y el desmontaje.

#### Requisitos de usuario final / activación del producto

Ciertos productos de software instalados en la computadora pueden incluir funciones, tales como, protección de copias y tecnología de gestión de contenidos. Para poder utilizar los productos de software es necesario aceptar los términos y condiciones de los contratos de usuario final y el total cumplimiento de los procedimientos de activación del producto que correspondan. Los procedimientos de activación de productos y las políticas de confidencialidad se detallarán durante el lanzamiento inicial de los productos de software o después de ciertas reinstalaciones de los mismos o reconfiguraciones de la computadora y se pueden completar por Internet o por teléfono (es posible que se apliquen cargos por llamada).

### Registro del propietario

El número de modelo y el número de serie se indican en la parte inferior de la computadora VAIO<sup>®</sup> de Sony. Anote los números de modelo y de serie en el espacio provisto a continuación y conserve la información en un lugar seguro. Cuando llame al Centro de Servicio Sony, mencione los números de modelo y de serie.

| Número de modelo: | PCG-31311U (VPCYB15AL, VPCYB10AL) |
|-------------------|-----------------------------------|
| Número de serie:  |                                   |

La operación de este equipo está sujeta a las siguientes dos condiciones: (1) es posible que este equipo o dispositivo no cause interferencia perjudicial y (2) este equipo o dispositivo debe aceptar cualquier interferencia, incluyendo la que pueda causar su operación no deseada.

### **Especificaciones**

| Computadora                  | cc 19,5 V 2 A             |
|------------------------------|---------------------------|
| Adaptador ca/cc              |                           |
| Modelo(s):                   | VGP-AC19V39               |
| Entrada:                     | ca 100-240 V 50/60 Hz 1 A |
| Salida:                      | cc 19,5 V 2 A             |
| Batería recargable           |                           |
| Modelo(s):                   | VGP-BPS21B                |
| Especificaciones eléctricas: | cc 10,8 V 3 500 mAh       |

Para evitar cualquier peligro, el adaptador ca incluido se debe utilizar correctamente, según las instrucciones de funcionamiento suministradas.

# Información de seguridad

### Advertencia

| _ | Para prevenir incendios y peligros de descargas electricas, no exponga la computadora a la lluvia ni a la humedad.                                                                                                    |                                                                                                    |  |
|---|----------------------------------------------------------------------------------------------------|----------------------------------------------------------------------------------------------------|--|
|   | Para evitar descargas eléctricas, no abra la carcasa. Acuda únicamente a personal calificado para realizar cualquier tipo de reparación.                                                                                                    |                                                                                                    |  |
|   | Apagar el equipo mediante el botón de apagado o el interruptor de alimentación no lo desconecta completamente de la red de suministro eléctrico. Para hacerlo, desenchufe el adaptador de ca o el cable de alimentación de dicha red. La toma de corriente debe estar instalada cerca del equipo y debe ser de fácil acceso.                          |                                                                                                    |  |
|   | dura                                                                                                    | se la computadora directamente sobre sus piernas. La temperatura de la base de la unidad aumentará<br>nte el funcionamiento normal, y un contacto prolongado puede resultar incómodo o provocar<br>naduras.                            |  |
|   | No ponga el adaptador de ca en contacto con su piel. Aparte el adaptador de ca de su cuerpo si se calienta o l causa incomodidad.                                                                                                    |                                                                                                    |  |
|   | No b                                                                                                    | oloquee la salida de aire ni las tomas de aire mientras la computadora está en funcionamiento.                                                                                                    |  |
|   | Bloquear las tomas de aire provoca limitación en la circulación de aire, que puede provocar sobrecalentamiento interno, que daría como resultado la deformación de la computadora, su mal funcionamiento o un riesgo de incendio.                                                                                                    |                                                                                                    |  |
|   |                                                                                                    | Tenga en cuenta las siguientes precauciones para proporcionar una circulación de aire adecuada y garantizar un funcionamiento confiable y normal:                                                                                      |  |
|   |                                                                                                    | No use la computadora sobre superficies de tela, como alfombras, almohadones y mantas, cerca de cortinados, o sobre superficies con polvo que podrían bloquear sus tomas de aire. Siempre use la computadora sobre superficies planas. |  |
|   |                                                                                                    | No use la computadora ni el adaptador de ca mientras estén cubiertos con tela. Asegúrese de que el adaptador de ca funciona en un entorno limpio.                                                                                      |  |
|   |                                                                                                    | Apague la computadora y asegúrese de que la luz del indicador de energía está apagada antes de colocar la computadora en un bolso o soporte para su transporte.                                                                        |  |
|   | Cuando sostenga la computadora, asegúrese de hacerlo después de que se enfrió. La superficie alrededor de toma o salida de aire puede volverse muy caliente.                                                                                                    |                                                                                                    |  |
|   | Para evitar posibles daños y el riesgo de que se incendie la computadora durante el transporte, primero coloque correctamente todos los protectores que se suministran para los conectores y para las ranuras, y asegure la batería en el compartimiento de la batería.                                                                               |                                                                                                    |  |
|   | No use ni almacene su computadora en lugares expuestos a fuentes de calor, como radiadores o conductos daire; luz solar directa; cantidades excesivas de polvo; humedad o lluvia; vibración mecánica o golpes; imane potentes o altavoces que no están protegidos magnéticamente; temperaturas extremadamente altas o bajas; y alto nivel de humedad. |                                                                                                    |  |
|   | Recargue la batería únicamente como se describe en la guía del usuario o según haya acordado Sony por escrito.                                                                                                    |                                                                                                    |  |

17

| J | Para mayor seguridad, Sony recomienda utilizar el paquete de batería recargable de Sony y el adaptador de ca proporcionados con este producto. Si tuviera que reemplazar cualquiera de estos dos artículos durante la vida útil de este producto, asegúrese de utilizar un paquete de batería o un adaptador de ca original de Sony. Para obtener más información sobre los modelos compatibles, visite la página http://www.sony.net/. |
|---|----------------------------------------------------------------------------------------------------|
|   | Sony renuncia y no asume ninguna responsabilidad sobre daños o pérdidas de datos causados por el uso de paquetes de baterías o adaptadores de ca no originales de Sony en su ordenador VAIO <sup>®</sup> ; o por la descompilación, la alteración o el desmontaje de cualquier paquete de batería de Sony.                                                                                                    |
|   | No utilice la red LAN (Red de Área Local) inalámbrica en los hospitales, ya que podría ocasionar fallos en lo dispositivos médicos.                                                                                                    |
|   | Revise las restricciones sobre las funciones inalámbricas de la aerolínea y respételas. Si el uso de estas funciones está prohibido en la aerolínea, desconecte el interruptor WIRELESS (Inalámbrico) de la computadora antes de abordar.                                                                                                    |
|   | Si va a utilizar la red LAN (Red de Área Local) inalámbrica cerca de un marcapasos, asegúrese de que se encuentra a una distancia de al menos 20 cm del mismo.                                                                                                    |
|   | Sony no es responsable de las interferencias que pudiera experimentar o que se pudieran ocasionar cuando esté utilizando este dispositivo.                                                                                                    |

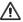

Para cambiar la batería de reserva, póngase en contacto con el Centro de servicio Sony más cercano.

#### Cuidado de la pantalla LCD (Pantalla de Cristal Liquido)

| La exposición directa a los rayos del sol puede dañar la pantalla LCD (Pantalla de Cristal Liquido). Tenga cuidado cuando utilice la computadora cerca de una ventana.                                                                                                    |
|----------------------------------------------------------------------------------------------------|
| No raye la pantalla LCD (Pantalla de Cristal Liquido) ni ejerza presión sobre ella ya que esto podría provoca un funcionamiento defectuoso.                                                                                                    |
| El uso de la computadora a bajos niveles de temperatura puede producir una imagen residual en la pantalla. Esto no implica un funcionamiento defectuoso. Cuando la computadora vuelva a temperatura normal, la pantalla funcionará normalmente.                                                                                                    |
| La suba de temperatura de la pantalla durante su funcionamiento es normal y no indica anomalía ni defecto es el equipo.                                                                                                    |
| La pantalla LCD (Pantalla de Cristal Liquido) ha sido fabricado utilizando tecnología de alta precisión. Sin embargo, podrían aparecer continuamente unos diminutos puntos negros o puntos brillantes (rojos, azules o verdes) en la pantalla LCD (Pantalla de Cristal Liquido). Esto es el resultado normal del proceso de fabricación y no indica una anomalía. |

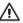

No manipule baterías de iones de litio dañadas o con pérdidas.

Si la batería se reemplaza de forma incorrecta, se corre peligro de que ocurra una explosión.

Reemplácela solamente por una del mismo tipo o equivalente recomendado por el fabricante. Deseche las baterías usadas según las instrucciones del fabricante.

La batería utilizada en este dispositivo puede presentar peligros de incendio o quemaduras químicas si se la manipula de forma incorrecta. No se debe aplastar, desarmar, calentar a temperatura superior a los 60°C / 140°F ni incinerar. Deseche las baterías usadas inmediatamente y de manera adecuada. Manténgala fuera del alcance de los niños.

No cortocircuite los terminales metálicos de la batería y evite que entren en contacto con líquidos como aqua, café o zumo.

### Para clientes no Brasil

#### **Aviso**

© 2011 Sony Electronics Inc. É proibida a reprodução total ou parcial sem a autorização por escrito. Todos os direitos reservados. Este manual e o software descritos neste documento, total ou parcialmente, não poderão ser reproduzidos, traduzidos, nem reduzidos para qualquer forma legível por dispositivo sem autorização prévia por escrito.

A SONY ELECTRONICS INC. NÃO OFERECE NENHUMA GARANTIA COM RELAÇÃO A ESTE MANUAL, O SOFTWARE NEM QUALQUER OUTRA INFORMAÇÃO CONTIDA NELE E RENUNCIA EXPRESSAMENTE A QUALQUER GARANTIA DE COMERCIALIZAÇÃO OU ADEQUAÇÃO IMPLÍCITA PARA QUALQUER FINALIDADE COM RELAÇÃO A ESTE MANUAL, O SOFTWARE OU DEMAIS INFORMAÇÕES. EM NENHUMA CIRCUNSTÂNCIA A SONY ELECTRONICS INC. SERÁ CONSIDERADA RESPONSÁVEL POR QUALQUER DANO INCIDENTAL, CONSEQÜENCIAL OU ESPECIAL COM BASE EM ATO ILÍCITO, CONTRATO OU DE OUTRA FORMA DECORRENTE DE OU COM RELAÇÃO A ESTE MANUAL, SOFTWARE OU QUALQUER OUTRA INFORMAÇÃO CONTIDA NELE OU RESULTANTE DE SEU USO.

A SONY NÃO GARANTE QUE AS FUNÇÕES DESCRITAS NESTE GUIA SERÃO ININTERRUPTAS OU QUE ESTARÃO SEM ERROS. A SONY TAMBÉM NÃO ASSUME NENHUMA RESPONSABILIDADE E NÃO PODERÁ SER RESPONSABILIZADA POR QUAISQUER DANOS OU VÍRUS QUE POSSAM INFECTAR O SEU COMPUTADOR OU OUTRA PROPRIEDADE DEVIDO AO SEU ACESSO, USO OU NAVEGAÇÃO EM QUALQUER SITE DESCRITO OU AO DOWNLOAD DE QUALQUER MATERIAL, DADOS, TEXTO, IMAGENS, VÍDEO OU ÁUDIO A PARTIR DE QUALQUER SITE DESCRITO. AS INFORMAÇÕES DOS SITES SÃO OBTIDAS DE VÁRIAS FONTES E PODEM SER IMPRECISAS. AS CÓPIAS DAS INFORMAÇÕES DOS DIREITOS AUTORAIS SÓ PODERÃO SER TIRADAS PARA AS FINALIDADES PERMITIDAS POR LEI.

A Sony Electronics Inc. se reserva o direito de modificar o presente manual ou as informações nele contidas a qualquer momento e sem aviso prévio. O software descrito no presente manual é regido pelos termos de um contrato de licença de uso em separado.

Este produto contém um software de propriedade da Sony e licenciado por terceiros. O uso deste software está sujeito aos termos e condições dos contratos de licença fornecidos junto com o produto. As especificações do software estão sujeitas a alterações sem aviso prévio e podem não ser necessariamente idênticas às versões de varejo atuais.

Alguns produtos fornecidos com este computador podem incluir recursos tais como proteção contra cópia e tecnologia para gestão de conteúdo. O USO DOS PRODUTOS DO SOFTWARE REQUER UM ACORDO PARA OS CONTRATOS APLICÁVEIS AOS USUÁRIOS FINAIS E TOTAL CONFORMIDADE COM OS PROCEDIMENTOS APLICÁVEIS À ATIVAÇÃO DO PRODUTO. Os procedimentos para ativação do produto e as diretivas de privacidade serão detalhados durante o lançamento inicial do produto de software ou durante algumas reinstalações do software ou reconfigurações do computador e poderão ser concluídos pela Internet ou pelo telefone (despesas de chamada poderão ser cobradas).

As atualizações e adições ao software poderão estar sujeitas a uma cobrança adicional. A assinatura de provedores de serviços on-line necessitará de uma taxa e informações de cartão de crédito. Os serviços financeiros requerem acordos antecipados com as instituições financeiras.

Sony, VAIO, e o logotipo VAIO são marcas comerciais ou marcas registadas da Sony Corporation.

Todas as demais marcas são marcas comerciais ou registradas de seus respectivos proprietários.

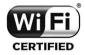

A funcionalidade Wireless LAN, incorporada apenas nos modelos selecionados, obteve a certificação Wi-Fi e está em conformidade com as especificações de interoperabilidade estabelecidas pela WFA (Wi-Fi Alliance).

A engenharia invertida ou a desmontagem não são permitidas.

### Requisitos para o usuário final / ativação do produto

Alguns produtos de software fornecidos com este computador podem incluir recursos tais como proteção contra cópia e tecnologia para gestão de conteúdo. O uso dos produtos do software requer um acordo para os contratos aplicáveis aos usuários finais e total conformidade com os procedimentos aplicáveis à ativação do produto. Os procedimentos para ativação do produto e as diretivas de privacidade serão detalhados durante o lançamento inicial do produto de software ou durante algumas reinstalações do software ou reconfigurações do computador e poderão ser concluídos pela Internet ou pelo telefone (despesas de chamada poderão ser cobradas).

### Informações sobre segurança e cuidados

|                                                                                                    | e dúvidas a respeito do seu produto ou para obter o endereço do Centro de Serviços da Sony mais isite o site de suporte on-line da Sony no seguinte endereço http://esupport.sony.com/PT/VAIO/BR/.                                                         |  |
|----------------------------------------------------------------------------------------------------|----------------------------------------------------------------------------------------------------|--|
| Para                                                                                                    | evitar risco de incêndio ou de choque, não exponha o computador a chuva ou umidade.                                                                                                    |  |
| Para evitar choque elétrico, não abra o gabinete. Confie os serviços necessários somente a pessoal qualificado                                                                                                    |                                                                                                    |  |
| Desligar o computador com o botão liga/desliga ou com a chave de alimentação não o desconecta completamente da tensão da rede elétrica. Para desconectá-lo completamente, retire o adaptador de CA ou o cabo de energia da rede elétrica. O soquete da tomada deve estar instalado próximo ao equipamento e acessado facilmente. |                                                                                                    |  |
| Não use o computador diretamente sobre as pernas. A temperatura da base da unidade aumentará durante a operação normal e, ao longo do tempo, poderá resultar em desconforto ou até queimaduras.                                                                                                    |                                                                                                    |  |
| Não coloque o adaptador CA em contato com sua pele. Coloque o adaptador CA longe de seu corpo à medid que ele ficar quente e causar desconforto.                                                                                                    |                                                                                                    |  |
| Não                                                                                                    | bloqueie as saídas de ar ou aberturas de ventilação enquanto o computador estiver em funcionamento.                                                                                                    |  |
| Bloquear as aberturas de ventilação leva à restrição de circulação do ar, o que pode causar superaquecimento interno, resultando em deformação no computador, mal funcionamento ou risco de incêndio.                                                                                                    |                                                                                                    |  |
| Observe as seguintes precauções para proporcionar circulação de ar adequada e para garantir uma operaç normal confiável:                                                                                                    |                                                                                                    |  |
|                                                                                                    | Não utilize o computador em qualquer superfície coberta de pano, como tapetes, almofadas ou cobertores, próximo a cortinas ou sobre superfícies empoeiradas que possam bloquear as aberturas de ventilação. Sempre use o computador em superfícies planas. |  |
|                                                                                                    | Não use o computador e/ou adaptador de CA enquanto ele estiver coberto ou envolvido em tecido. Assegure-se de que o adaptador de CA opere em um ambiente limpo.                                                                                            |  |
|                                                                                                    | Desligue o computador e certifique-se de que a luz do indicador de energia esteja apagada antes de colocar o computador em uma bolsa ou maleta.                                                                                                    |  |
| Ao segurar o computador, certifique-se de que ele esteja frio. A superfície ao redor da abertura de ventilaçã pode estar extremamente quente.                                                                                                    |                                                                                                    |  |
| Para evitar possíveis danos ao computador durante o transporte, primeiro fixe as tampas dos conectores fornecidos e os protetores de slots nos locais adequados e prenda o conjunto de baterias no seu compartimento.                                                                                                    |                                                                                                    |  |
| Não use ou armazene o seu computador em um local exposto a fontes de calor, como aquecedores ou dutos d<br>ar, luz solar direta, poeira excessiva, umidade ou chuva, vibração ou choque mecânicos, imãs fortes ou alto-<br>falantes sem proteção contra imã, temperaturas excessivamente altas ou baixas e alta umidade.         |                                                                                                    |  |
| Não carregue a bateria de qualquer outro modo que não seja o descrito no manual do utilizador ou indicado pela Sony por escrito.                                                                                                    |                                                                                                    |  |

| Para sua segurança, a Sony recomenda a utilização da bateria e do transformador Sony genuínos fornecidos com este produto. Se qualquer um destes itens tiver de ser substituído durante o período de vida do produto, certifique-se de que utiliza uma bateria ou um transformador Sony genuíno compatível. Poderá obter informações sobre modelos compatíveis em http://www.sony.net/. |
|----------------------------------------------------------------------------------------------------|
| A Sony desresponsabiliza-se e não assumirá quaisquer responsabilidades por perdas e danos resultantes - da utilização de baterias ou transformadores não genuínos com o computador VAIO®; ou - da desmontagem, alteração ou adulteração de qualquer bateria Sony.                                                                                                    |
| Não use uma LAN sem fio em instalações hospitalares. Isso poderá causar o funcionamento incorreto dos dispositivos médicos.                                                                                                    |
| Verifique e respeite as restrições das linhas aéreas em relação à utilização de dispositivos sem fio. Se o uso da função sem fio for proibida, desligue-a em seu computador antes de embarcar.                                                                                                    |
| Se usar uma LAN sem fio próximo a um marca-passo, certifique-se de que ela esteja no mínimo a uma distância de $20\mathrm{cm}$ / $8$ polegadas do dispositivo.                                                                                                    |
| A Sony não se responsabiliza por qualquer interferência que possa existir ou que possa ser causada quando for operar este dispositivo.                                                                                                    |

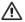

Para trocar a bateria reserva, entre em contato com o Centro de Serviços Sony mais próximo.

### Segurança da LAN sem fio

A criação de definições de segurança para a LAN sem fio é extremamente importante. A Sony não assume nenhuma responsabilidade pelos problemas de segurança que possam resultar do uso da LAN sem fio.

#### NOVO PADRÃO DE PLUGUES E TOMADAS

#### Somente para produtos que utilizam cabo de alimentação de 3 pinos

Com o intuito de atender à norma brasileira NBR 14.136 da Associação Brasileira de Normas Técnicas - ABNT, bem como às Resoluções do CONMETRO N°s 11/2006 e 02/2007, informamos que o cabo de alimentação deste produto já está adequado à nova regulamentação possuindo um novo padrão de plugue.

Caso seja necessário, recomendamos a substituição da tomada antiga de sua residência para o novo padrão por um técnico habilitado.

Os benefícios do novo padrão de plugues e tomadas são:

- Maior segurança contra risco de choque no momento da conexão do plugue à tomada;
- Melhoria na conexão entre o plugue e tomada, reduzindo problemas por falha de contato;
- Melhoria na eficiência energética (economia de energia)

Para aproveitar os benefícios que a nova padronização traz, é necessário o aterramento da tomada conforme norma técnica de instalações (NBR 5410).

Para mais informações sobre esta nova regulamentação entre no site: http://www.inmetro.gov.br/qualidade/pluguestomadas/duvidas.asp

### **ADVERTÊNCIA**

Evite o uso prolongado do aparelho com volume alto (potência superior a 85 decibéis), pois isto poderá prejudicar a sua audição (Lei Federal No 11.291/06).

### Recomendações Importantes Sobre o Nível de Volume

#### Caro(a) consumidor(a)

Maximize o prazer de ouvir a música com este aparelho lendo estas recomendações que ensinam você a tirar o máximo proveito do aparelho quando reproduzir um som a um nível seguro. Um nível que permite que o som seja alto e claro, sem distorção e sem causar desconforto e, o mais importante, de uma forma que proteja a sua sensibilidade auditiva.

#### Para estabelecer um nível seguro:

| _ | Ajuste o controle de volume a um mver baixo.                                              |
|---|-------------------------------------------------------------------------------------------|
|   | Aumente lentamente o som até poder ouvi-lo confortavelmente e claramente, sem distorções. |

#### Uma vez estabelecido um nível de som confortável:

Ajuste o controle de volume e deixe-o nesta posição. O minuto gasto para fazer este ajuste agora protegerá a sua audição no futuro. Afinal de contas, nós queremos que você ouça durante toda a vida.

A seguir, incluímos uma tabela com os níveis de intensidade sonora em decibéis e os exemplos de situações correspondentes para a sua referência.

| Nível de<br>Decibéis | Exemplos                                                                                    |  |  |
|----------------------|---------------------------------------------------------------------------------------------|--|--|
| 30                   | Biblioteca silenciosa, sussurros leves                                                      |  |  |
| 40                   | Sala de estar, refrigerador, quarto longe do trânsito                                       |  |  |
| 50                   | Trânsito leve, conversação normal, escritório silencioso                                    |  |  |
| 60                   | Ar condicionado a uma distância de 6 m, máquina de costura                                  |  |  |
| 70                   | Aspirador de pó, secador de cabelo, restaurante ruidoso                                     |  |  |
| 80                   | Tráfego médio de cidade, coletor de lixo, alarme de despertador a<br>uma distância de 60 cm |  |  |
| OS RUÍDOS ABA        | OS RUÍDOS ABAIXO PODEM SER PERIGOSOS EM CASO DE EXPOSIÇÃO CONSTANTE                         |  |  |
| 90                   | Metrô, motocicleta, tráfego de caminhão, cortador de grama                                  |  |  |
| 100                  | Caminhão de lixo, serra elétrica, furadeira pneumática                                      |  |  |
| 120                  | Show de banda de rock em frente às caixas acústicas, trovão                                 |  |  |
| 140                  | Tiro de arma de fogo, avião a jato                                                          |  |  |
| 180                  | Lançamento de foguete                                                                       |  |  |

Informação cedida pela Deafness Research Foundation, por cortesia.

#### DESCARTE DE PILHAS E BATERIAS

Após o uso, as pilhas e/ou baterias poderão ser entregues ao estabelecimento comercial ou rede de assistência técnica autorizada.

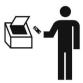

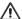

#### Baterias de Íon-l ítio

#### Atenção:

Se a bateria não for manuseada corretamente, ela poderá explodir, causar incêndio ou até mesmo queimaduras químicas. Observe as seguintes precauções:

- Não desmonte, esmague ou exponha a bateria a qualquer choque ou impacto, como martelar, deixar cair ou pisar.
- Não provoque curto-circuito, nem deixe que objetos metálicos entrem em contato com os terminais da bateria.
- Não exponha a bateria a temperaturas elevadas, acima de 60°C, como sob a luz solar direta ou no interior de um carro estacionado ao sol.
- Não incinere nem joque no fogo.
- Não manuseie baterias de íon-lítio danificadas ou com vazamentos.
- Mantenha a bateria fora do alcance de crianças pequenas.
- Mantenha a bateria seca.
- Substitua apenas por uma bateria do mesmo tipo ou equivalente recomendada pela Sony.

VAIO Support Homepage

http://esupport.sony.com/EN/VAIO/ (USA)

http://www.sony.ca/support/ (Canada: English)

http://www.fr.sony.ca/support (Canada: French)

http://esupport.sony.com/ES/VAIO/LA/ (Latin American area)

http://esupport.sony.com/PT/VAIO/BR/ (Brazil)

© 2011 Sony Corporation / Printed in China

4-272-614-11(1)

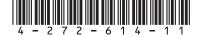